**Brilliance** 221P6 221B6

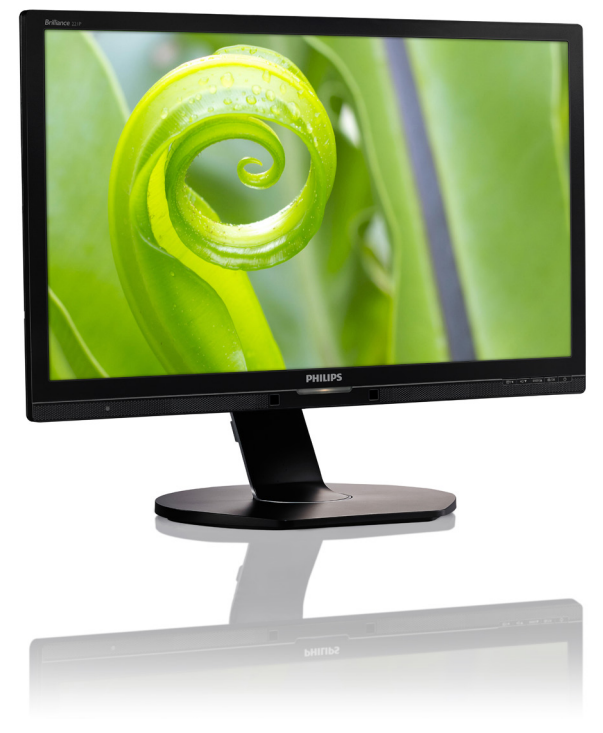

## www.philips.com/welcome

JA ユーザーマニュアル 1 カスタマサポートと保証 43 トラブルシューティング & FAQ 48

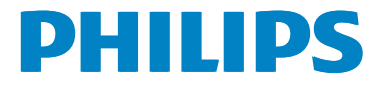

## 目次

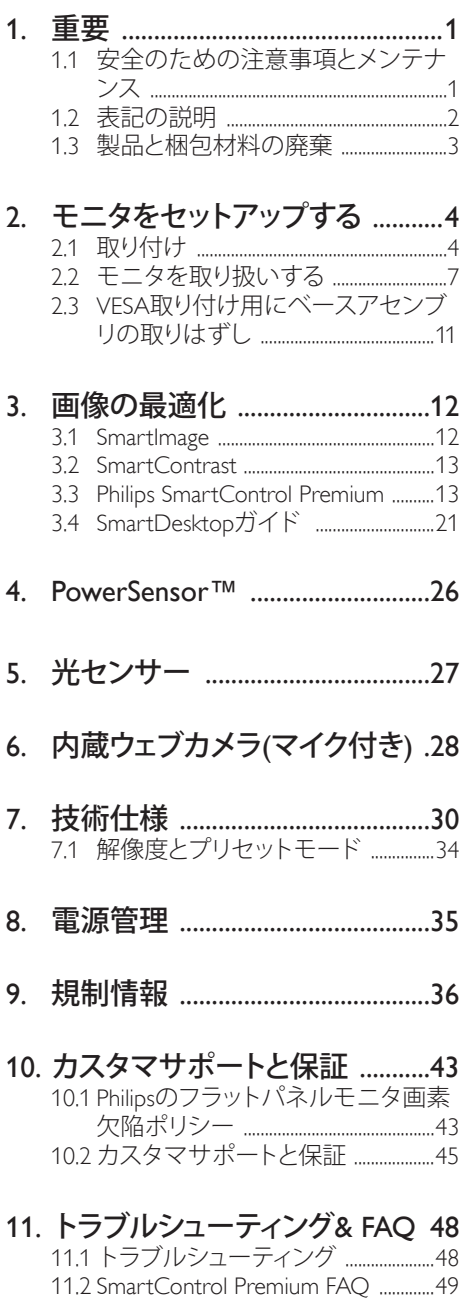

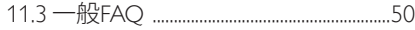

## 1. 重要

この電子ユーザーズガイドは、Philips モニ タを使用するユーザーを対象にしていま す。 モニタを使用する前に、本ユーザー マニュアルをよくお読みください。 モニ タの取り扱いに関する重要な情報と注意 が記載されています。

Philips 保証は、その取り扱い指示に従い製 品を使用目的に沿って適切に取り扱い、 購入日、販売店名および製品のモデルと 製造番号が記載されたオリジナルインボ イスまたは現金領収書を提示した場合に 適用されます。

#### 1.1 安全のための注意事項とメンテ ナンス

#### 警告

本書で指定していない制御、調整または手 順を使用すると、感雷、雷気的障害、機械的 災害につながる可能性があります。

コンピュータのモニタを接続し使用している ときは、これらの指示を読んで従ってくださ い。

#### 取り扱い

- モニターを直射日光やきわめて明るい 光にさらしたりせず、他の熱源から離れ た位置に設置してください。これらの環 境に長時間さらされると、モニタが変色 したり損傷する結果を招きます。
- 通気口に落下する可能性のある物体を 取り除き、モニタの電子機器の適切な冷 却を妨げないようにしてください。
- キャビネットの通気口を塞がないでく ださい。
- モニタの位置を定めているとき、電源プ ラグとコンセントに容易に手が届くこと を確認してください。
- 電源ケーブルやDC電源コードを取り外 すことでモニタの電源をオフにする場 合、6秒待ってから電源ケーブルやDC電 源コードを取り付けて通常取り扱いを行 ってください。
- 必ず、本製品に同梱されている電源コー ドを使用してください。電源コードが入 っていない場合、カスタマサポートにお 問い合わせください。
- 操作中、モニタに強い振動を与えたり、 衝撃を加えないでください。
- 取り扱いまたは輸送中、モニタを強く打 ったり落としたりしないでください。

#### メンテナンス

- モニタを損傷の可能性から保護するた めに、LCDパネルに過剰な圧力をかけな いでください。モニタを動すときは、フレ ームをつかんで持ち上げてください。ま たLCDパネルに手や指を置いてモニタ を持ち上げないでください。
- 長時間使用しない場合は、電源のプラグ を抜いてください。
- 汚れのふき取りには、柔らかい布をご使 用ください。落ちにくい場合は少量の水 をしめらせた布でふき取ってください。 ただし、アルコール、アンモニアベース の液体などの有機溶剤を使用してモニ タを洗浄することは絶対におやめくだ さい。
- 感電や装置の永久的な損傷の原因とな るため、モニタを埃、雨、水、湿気の多い 環境にさらさないでください。
- モニタが濡れた場合は、できるだけ速や かに乾いた布で拭いてください。
- モニタに異物や水が入ったら、直ちに電 源をオフにし、電源コードを抜いてくだ さい。異物や水を取り。除き、カスタマサ ポートにご連絡ください。
- 熱、直射日光、極端な低温にさらされる 場所でモニタを保管したり、使用したり しないでください。
- モニタの最高のパフォーマンスを維持し 長く使用するために、次の温度および湿 度範囲に入る環境でモニタを使用して ください。
	- 温度: 0~40°C 32-95°F
	- 湿度: 20~80% RH

#### 焼き付き / ゴースト像に関する重要な情報

- モニタの前を離れるときは、常にスクリ ーンセーバーをオンにしてください。静 止コンテンツを表示している場合、定期 的にスクリーンリフレッシュアプリケーシ ョンを起動してください。長時間静止画 像を表示すると、画面に「焼き付き」、「後 イメージ」または「ゴースト像」が表示さ れる原因となります。
- スクリーンセーバーやスクリーンリフレ ッシュアプリケーションをアクティブにし ないと、「焼き付き」、「後イメージ」、「ゴ ースト像」症状はひどくなり、消えること も修理することもできなくなります。これ らに起因する故障は保証には含まれま せん。

#### 警告

スクリーンセーバーや定期的スクリーンリフ レッシュアプリケーションをアクティブにし ないと、「焼き付き」、「後イメージ」、「ゴース ト像」症状はひどくなり、消えることも修理す ることもできなくなります。上で触れた損傷 は保証には含まれません。

#### 修理

- ケースカバーは専門の修理技術者以外 は絶対に開けないでください。
- マニュアルが必要な場合、最寄りのサー ビスセンターにお問い合わせください。 ( 「カスタマケアセンター」のページを参 照してください)
- 輸送情報については、「技術仕様」を参照 してください。
- 直射日光下の車内/トランクにモニタを 放置しないでください。

#### ●注

モニタが正常に作動しない場合、または本 書に記載された手順が分からない場合、カ スタマケアヤンターにお問い合わせくださ い。

## 1.2 表記の説明

次のサブセクションでは、本書で使用す る表記法について説明します。

#### 注、注意、警告

本書を通して、テキストのブロック k には アイコンが付き、太字またはイタリック 体で印刷されています。 これらのブロッ クには注、注意、警告が含まれます。 次 のように使用されます。

#### ●注

このアイコンは重要な情報とヒントを示し、 コンピュータシステムをもっと有効に活用す る助けとなるものです。

#### 4 注音

このアイコンは、ハードウェアの損傷の可能 性またはデータの損失を避ける方法に関す る情報を示します。

#### 警告

このアイコンは負傷する可能性を示し、その 問題を避ける方法を示します。

警告には代わりの形式で表示され、アイコン が付かない場合もあります。このような場合、 警告を具体的に提示することが関連する規 制当局から義務づけられています。

## 製品と梱包材料の廃棄

#### 廃電気電子機器 -WEEE

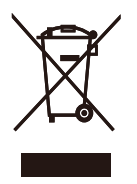

This marking on the product or on its packaging illustrates that, under European Directive 2012/19/EU governing used electrical and electronic appliances, this product may not be disposed of with normal household waste. You are responsible for disposal of this equipment through a designated waste electrical and electronic equipment collection. To determine the locations for dropping off such waste electrical and electronic, contact your local government office, the waste disposal organization that serves your household or the store at which you purchased the product.

Your new monitor contains materials that can be recycled and reused. Specialized companies can recycle your product to increase the amount of reusable materials and to minimize the amount to be disposed of.

All redundant packing material has been omitted. We have done our utmost to make the packaging easily separable into mono materials.

Please find out about the local regulations on how to dispose of your old monitor and packing from your sales representative.

#### Taking back/Recycling Information for Customers

Philips establishes technically and economically viable objectives to optimize the environmental performance of the organization's product, service and activities.

From the planning, design and production stages, Philips emphasizes the important of making products that can easily be recycled. At Philips, end-of-life management primarily entails participation in national take-back initiatives and recycling programs whenever possible, preferably in cooperation with competitors, which recycle all materials (products and related packaging material) in accordance with all Environmental Laws and taking back program with the contractor company.

Your display is manufactured with high quality materials and components which can be recycled and reused.

To learn more about our recycling program please visit

http://www.philips.com/sites/philipsglobal/ about/sustainability/ourenvironment/ productrecyclingservices.page

## 2. モニタをセットアップする

## 2.1 取り付け

■ パッケージに含まれるもの

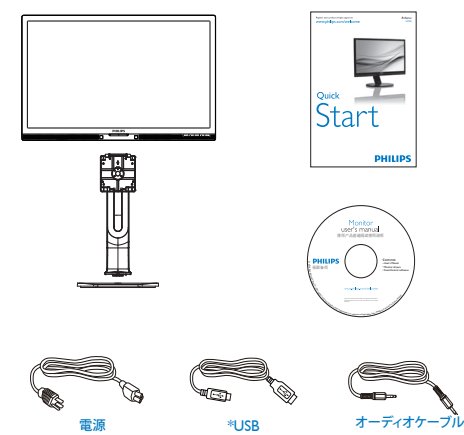

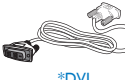

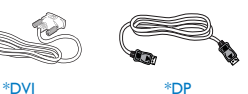

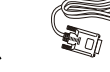

\*VGA

## \* 国によって異なる

#### ●注

販売する国・地域により付属されるケーブル が異なることがございます。ケーブル付属は 別紙のケーブル付属リストをご参照くださ い。

- 2 ベースの取り付け
- 1. モニタ面を下にして、滑らかな面に置き ます。画面にひっかき傷が付いたり損傷 したりしないように注意してください。

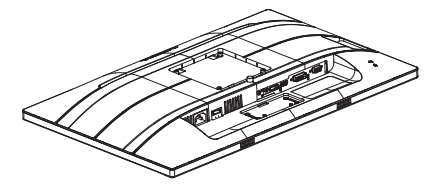

- 2. 両手でスタンドを持ちます。
	- (1) VESA マウント部の掛け金がロック されるまでゆっくりとスタンドを 取り付けます。
	- (2) ベースをスタンドにそっと取り付 けます。
	- (3) 指を使ってベース下部にあるねじ を締め付け、ベースをスタンドに しっかり固定します。

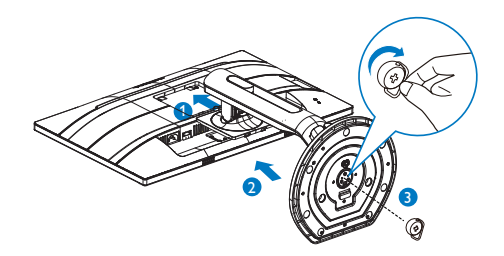

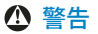

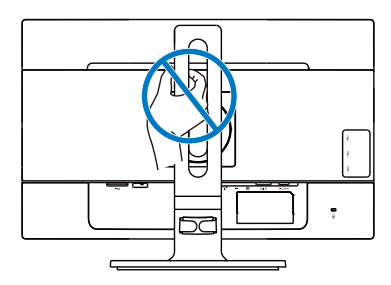

#### B PC に接続する

#### 221P6QPYE:

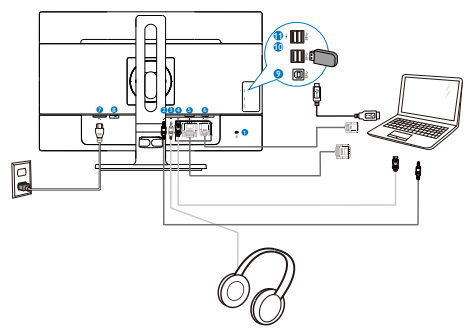

221P6QPYKE:

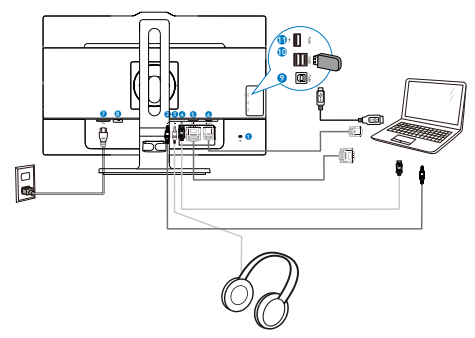

- Kensington ロック
- オーディオケーブル (オプション)入力
- イヤホンジャック
- ディスプレイポート入力
- DVI 入力
- VGA 入力
- **AC 電源入力**
- 8 電源スイッチ
- USB アップストリーム
- USB ダウンストリーム
- USB 高速充電器
- Kensington ロック ■ オーディオケーブル (オプション)入力 イヤホンジャック ディスプレイポート入力 DVI 入力 6 VGA 入力  $\bigcirc$  AC 電源入力 8 電源スイッチ
- USB アップストリーム
- USB ダウンストリーム
- USB 高速充電器

#### 2. モニタをセットアップする

#### 221B6QPYE:

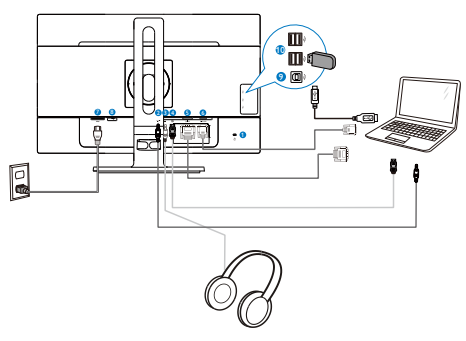

- **1** Kensington ロック
- ■オーディオケーブル (オプション)入力
- 3 イヤホンジャック
- 4 ディスプレイポート入力
- **6** DVI 入力
- 6 VGA 入力
- $\bigcirc$  AC 電源入力
- 8 電源スイッチ
- $9$  USB アップストリーム
- 10 USB ダウンストリーム

PC に接続する

- 1. 電源コードをモニタ背面にしっかり接続 します。
- 2. コンピュータの電源をオフにして、電源 ケーブルを抜きます。
- 3. モニタに信号ケーブルを、コンピュータ 背面のビデオコネクタに接続します。
- 4. コンピュータとモニタの電源コードをコ ンセントに差し込みます。
- 5. コンピュータとモニタの電源をオンにし ……<br>ます。モニタに画像が表示されたら、接 続は完了です。

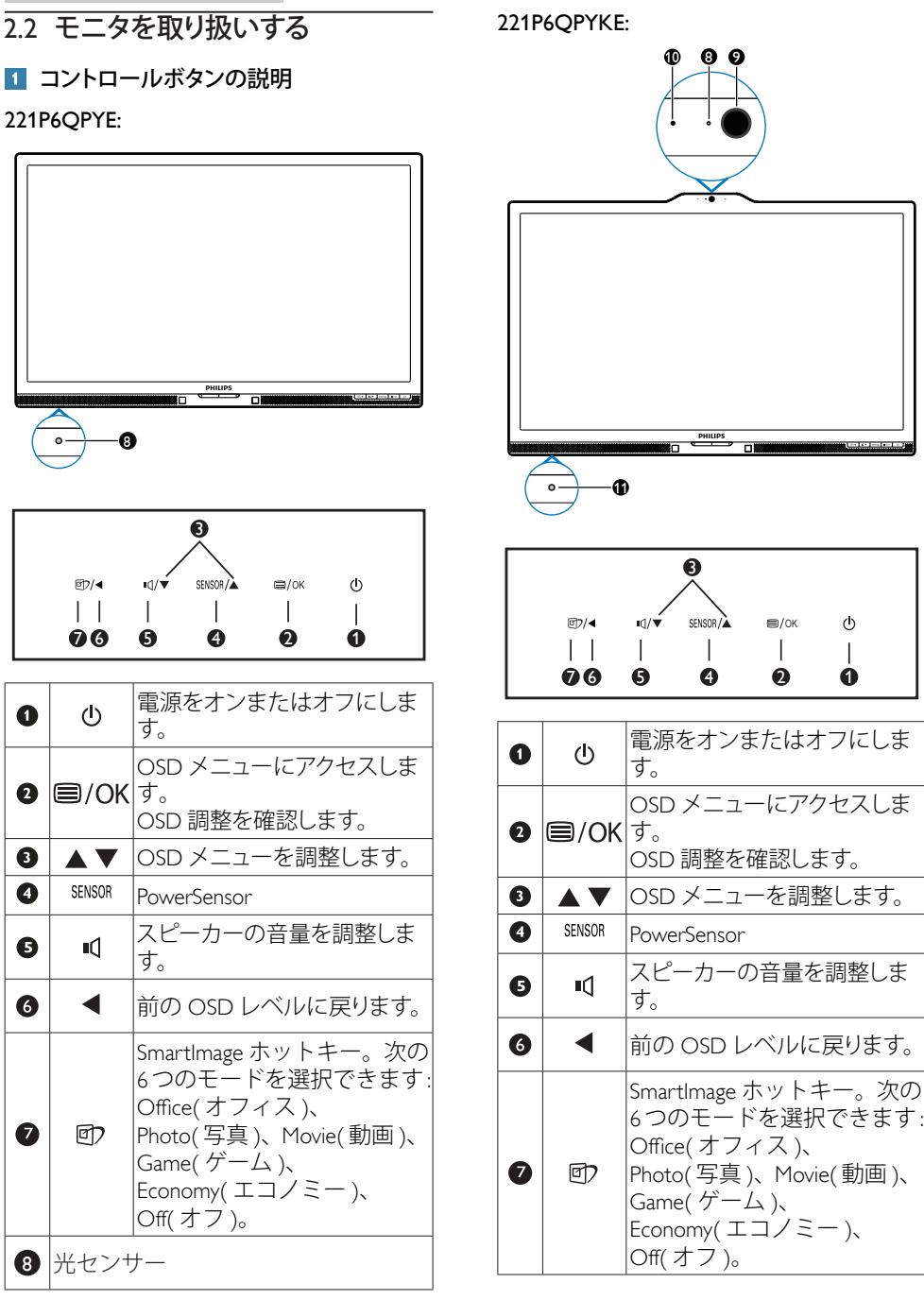

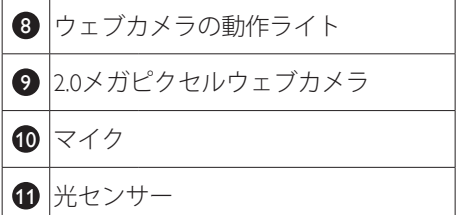

#### 221B6QPYE:

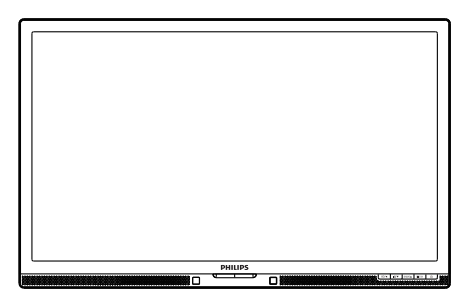

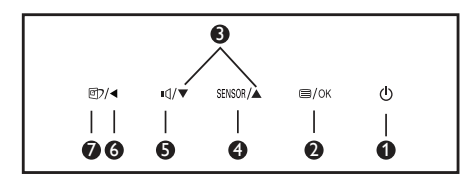

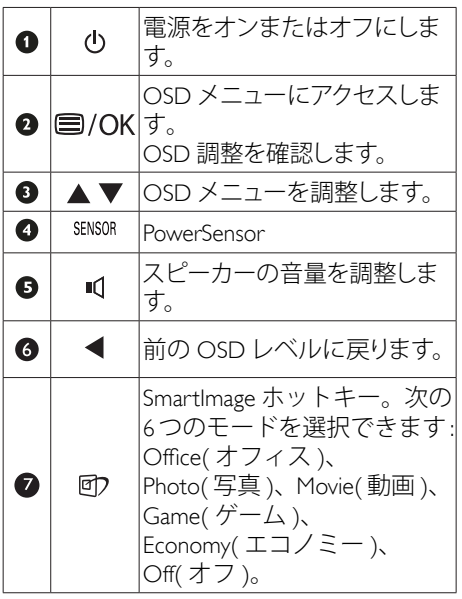

## ■ オンスクリーンディスプレイの説明

## オンスクリーンディスプレイ (OSD) とは

オンスクリーンディスプレイ (OSD) はす べての Philips LCD モニタに装備されてい ます。 これにより、ユーザーはオンスク リーンの指示ウィンドウを通して直接画 面パフォーマンスを調整したりモニタの 機能を選択したりできます。 オンスクリ ーンディスプレイインターフェースは、 以下のように表示されます。

#### 221P6QPYE, 221P6QPYKE:

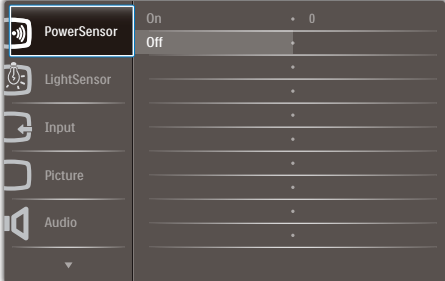

#### 221B6QPYE:

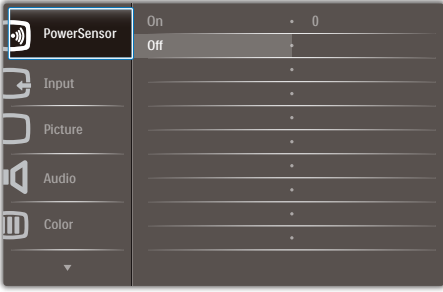

#### コントロールキーの基本および簡単な指示

OSD を表示して、モニタの前面ベゼルの ▼▲ボタンを押してカーソルを動かした り、OK ボタンを押して選択または変更を 確認できます。

## OSD メニュー

以下は、オンスクリーンディスプレイの メニュー一覧です。後でさまざまな調整 - ^ 一<br>を行いたいときに、こちらを参照してく ださい。

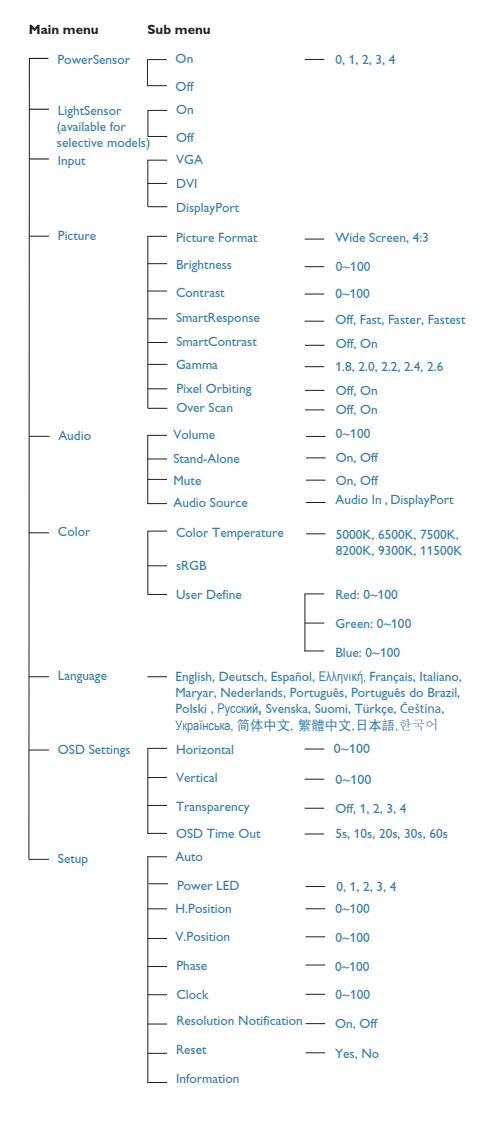

## ■ 解像度アラート

このモニタは、そのネーティブ解像度 1920 x 1080@60Hz で最適なパフォーマン スを発揮するように設計されています。 モニタが異なる解像度で作動していると き、画面にアラートが表示されます。Use 1920 x 1080@60Hz for best results(1920 x 1080@60Hz を使用してください。)

解像度アラートの表示は、OSD ( オン スクリーンディスプレイ ) メニューの Setup ( セットアップ ) からオフに切り 替えることができます。

6 向度調整

#### チルト

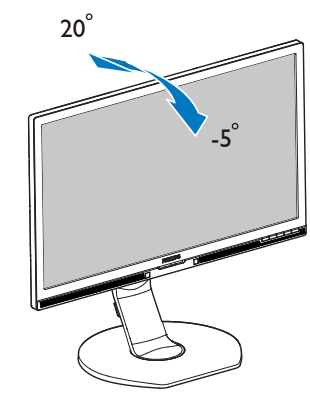

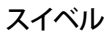

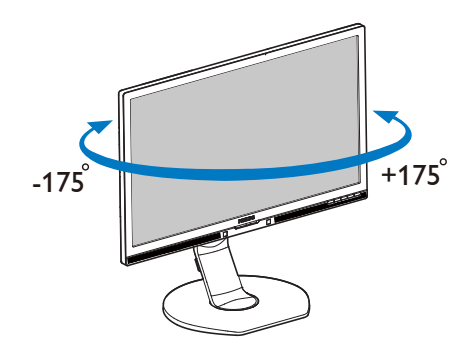

#### 高さ調節

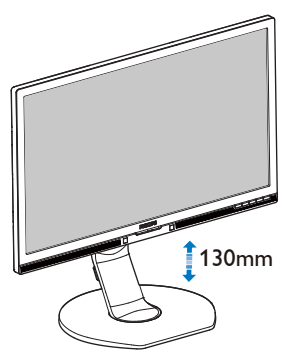

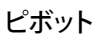

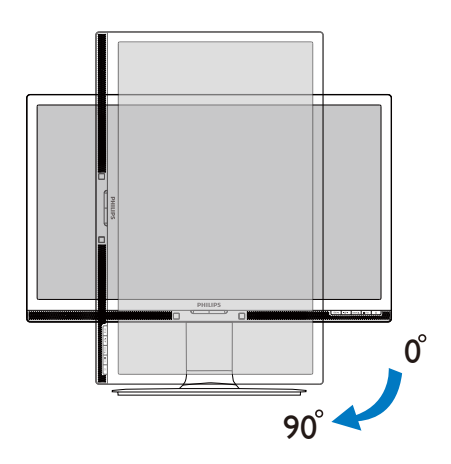

## 2.3 VESA取り付け用にベースアセン ブリの取りはずし

破損や負傷を防ぐため、モニタベースの 取り外しを始める前に下記の指示に従っ てください。

1 モニタベースを最大高さまで伸ばしま す。

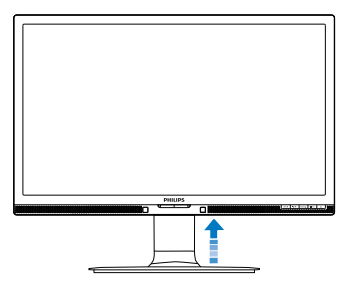

2. モニタ面を下にして、滑らかな面に置き ます。画面にひっかき傷が付いたり損 傷したりしないように注意してください。 モニタスタンドを持ち上げます。

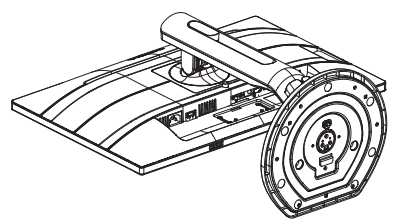

3. リリースボタンを押したまま、ベースを 傾けて、スライドしてはずします。

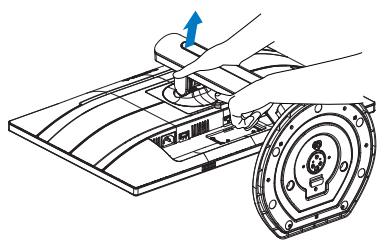

## 注

このモニタは 100mm x 100mm VESA 準拠の 取り付けインターフェースを受け入れます。 VESA 取り付けねじ M4。壁取り付け設置につ いては、必ず、製造メーカーにお問い合わせ ください。

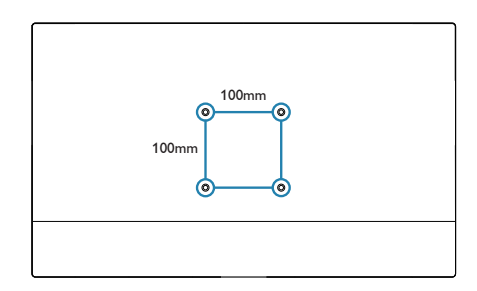

#### 3.1 SmartImage

#### ■ これは何ですか?

SmartImage はさまざまな種類のコンテンツ 用のディスプレイを最適化するようにプリ セットされて、輝度、コントラスト、色、 シャープネスをリアルタイムでダイナミッ クに調整します。 テキストアプリケーシ ョンで作業しているか、画像を表示して いるか、ビデオを見ているかに関わらず、 Philips SmartImage は最適化された最高のモ ニタパフォーマンスを発揮します。

#### 2 必要な理由は?

あなたはどのような種類のコンテンツに 対しても、きわめて明瞭な映像が表示さ れ快適な状態で鑑賞できることを求めて います。SmartContrast はコントラストを ダイナミックに制御しバックライトを調 整してクリアで、くっきりした、見やす いゲームとビデオ画像を実現したり、オ フィス作業にはクリアで、読みやすいテ キストを表示します。

■ これは、どのように作動するのですか ?

SmartImage は画面に表示されたコンテンツ を分析する Philips 独自の最先端技術です。 選択したシナリオに基づき、SmartImage は画 像のコントラスト、彩度、シャープネスをダイ ナミックに強化して表示されるコンテンツを 強化します。すべては1つのボタンを押すだ けでリアルタイムで行われます。

#### 4 SmartImage はどのようにして有効にする のですか ?

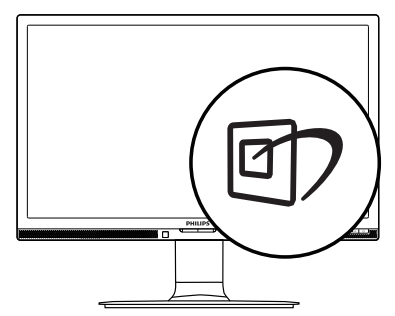

- 1. 回を押して画面ディスプレイで SmartImageを起動します。
- 2. ▼▲を押し続けると、Office(オフィス)、 Photo(写真)、Movie(動画)、Game(ゲー ム)、Economy(エコノミー)、 Off(オフ) が切り替わります。
- 3. 画面ディスプレイのSmartImageは5秒間 画面に表示されています。または「OK」 を押して確認することもできます。

次の6つのタイプから選択します: Office( オフィス )、Photo( 写真 )、Movie( 動 画 )、Game( ゲーム )、Economy( エコノミ ー )、Off( オフ )。

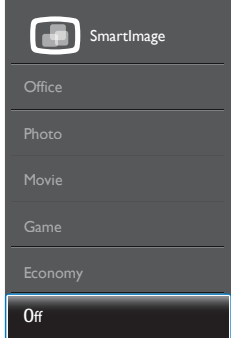

- Office(オフィス): テキストを強化して輝 度を抑えることで読みやすさを向上し、 目の疲れを和らげます。スプレッドシー ト、PDFファイル、スキャンされた記事、そ の他の一般的オフィスアプリケーション で作業しているとき、このモードは読み やすさと生産性を大幅に向上します。
- Photo(写真): このプロファイルは彩度、ダ イナミックコントラスト、シャープネス強 化を組み合わせて、写真やその他の画像 を躍動感にあふれる色でくっきりと表示 します。アーティファクトが生じたり色が ぼやけることはありません。
- Movie(動画): 輝度を上げ、彩度、ダイナミ ックコントラスト、レーザーシャープネス を深め、ビデオの暗い領域を細部まで表 示します。明るい領域の色落ちはなく、ダ イナミックな自然値を維持して究極のビ デオ表示を実現します。
- Game(ゲーム): 駆動回路上でオンにする と画面で動く物体の応答時間が速くな

り、ぎざぎざの縁が減少して、明るいスキ ームや暗いスキームのコントラスト比が 向上します。このプロファイルはゲーマ ーに最高のゲーム体験を提供します。

- Economy(エコノミー): このプロファイル の下で、輝度、コントラストが調整され、 - シー こくルーン・コン・コンク Thankle ここい<br>毎日のオフィスアプリケーションを適切 に展示するためにバックライトを微調整 して、消費電力を下げます。
- Off(オフ): SmartImageで最適化はされま せん。

#### 3.2 SmartContrast

#### 1 これは何ですか?

表示されたコンテンツをダイナミックに 分析したり、モニタのコントラスト比を 自動的に最適化して映像の明瞭さを最大 限に高めたり、バックライトを強化する ことでクリアで、くっきりした、明るい ここでグラブで、、プログライトを薄暗<br>画像を実現したり、バックライトを薄暗 くすることで暗い背景で画像をクリアに 表示したりする独特な技術です。

#### 2 必要な理由は?

あなたはどのような種類のコンテンツに 対しても、きわめて明瞭な映像が表示さ れ快適な状態で鑑賞できることを求めて います。 SmartContrast はコントラストを ダイナミックに制御しバックライトを調 整してクリアで、くっきりした、明るい ゲームとビデオ画像を実現したり、オフ ィス作業にはクリアで、読みやすいテキ ストを表示します。 モニタの消費電力を 抑えることで、エネルギーコストを節約 し、モニタの寿命を延ばすとができます。

#### ■ これは、どのように作動するのですか?

SmartContrast をアクティブにするとき、 表示しているコンテンツをリアルタイム で分析して色を調整しバックライト強度 を制御します。 この機能はビデオを表示 したりゲームをプレーしているとき、コ ントラストをダイナミックに強化して素 晴らしいエンタテインメント体験を体験 できるようにします。

#### 3.3 Philips SmartControl Premium

Phillips による新しい SmartControl Premium ソフトウェアにより、使いやすいオンスク リーンディスプレイインターフェース経由 でモニタを制御することができます。 複 雑な調整は過去のものとなり、この分かり やすいソフトウェアの指示に従うだけで解 像度、色較正、クロック / フェーズ調整、RGB ホワイトポイント調整などを微調整すること ができます。

コアアルゴリズムに最新技術を搭載して高 速処理と応答を実現した、この Windows 準拠のソフトウェアは、Philips モニタであ なたの体験を豊かにするはずです。

#### インストール

- 指示に従って、インストールを完了してく ださい。
- インストールが完了したら、起動できます。
- 後で起動する場合は、デスクトップかツ ールバーのショートカットをクリックでき ます。

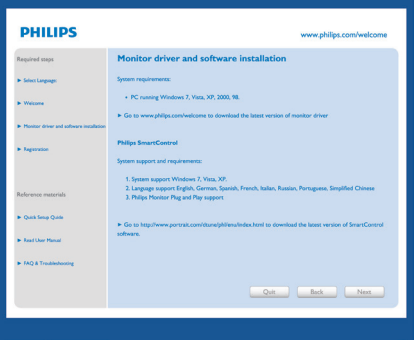

#### 最初の起動 - ウィザード

- SmartControl Premiumをインストールし た後に初めて起動するとき、自動的にウィ ザードが表示されます。
- ウィザードから出された指示に従うこと で、モニタパフォーマンスを1ステップず つ調整することができます。
- Plug-in(プラグイン)メニューに進み、後で ウィザードを起動することもできます。

• Standard(標準)ペインによりウィザードな しで、さらにオプションを調整することが できます。

SmartControl Premium

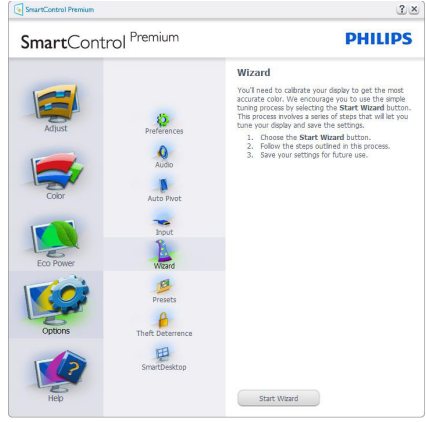

#### 2 Standard(標準) ペインでスタート

#### Adjust( 調整 ) メニュー

- Adiust(調整)メニューにより、Brightness( 輝度)、Contrast(コントラスト)、Resolution( 解像度)を調整できます。
- 指示に従って調整を行うことができま す。
- Cancel (キャンセル)でインストールがさ れます。

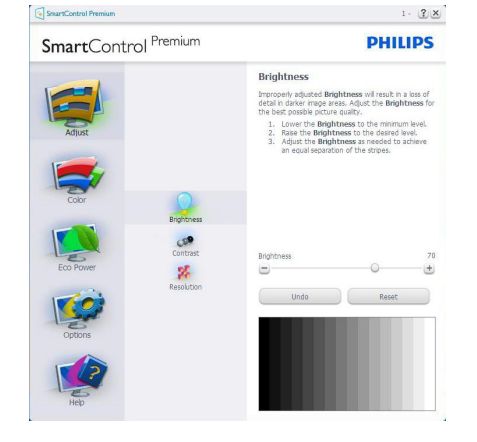

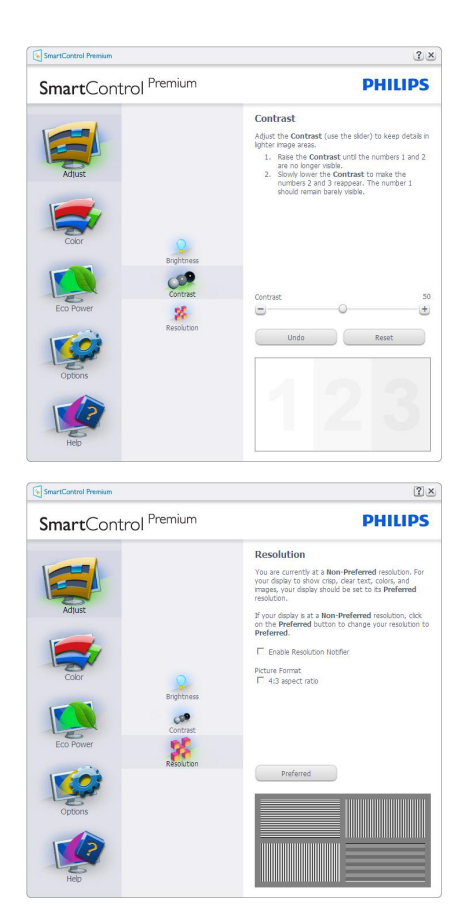

#### Color( 色 ) メニュー

- Color(色)メニューにより、RGB、Black Level(ブラックレベル)、White Point(ホワ イトポイント)、Color Calibration(色較正)、 SmartImage、SmartKolor。
- 指示に従って調整を行うことができま す。
- 入力ごとのサブメニューアイテムについ ては、以下の表を参照してください。
- Color Calibration ( キャリブレーション) の例:

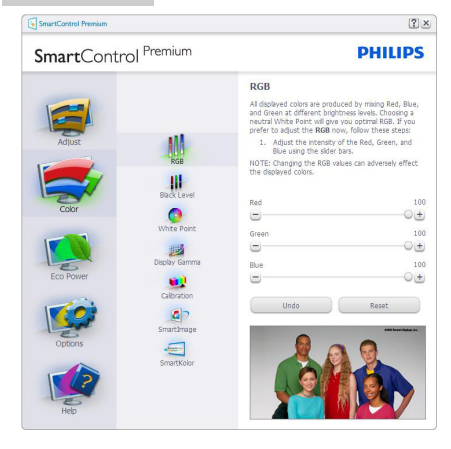

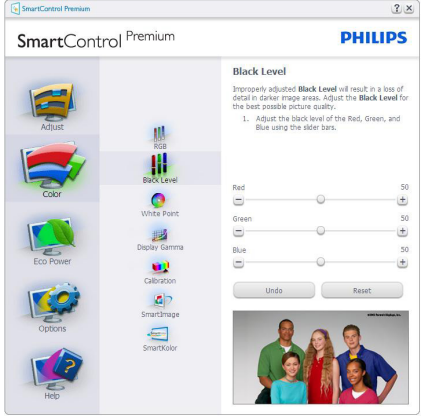

SmartControl Premium  $2 \times$ SmartControl<sup>Premium</sup> **PHILIPS** White Point White Point is the point at which equal combinatio<br>of red, green, and blue light at full intensity create<br>white. This effects the overall color quality. For the<br>most accurate colors dick the Reset button then<br>select the Wh elect the viring Point.<br>1. Please select the White Point value for the best<br>possible color quality. W Color  $\bullet$ **2** White Point<br> $\bigcup$ 6500K  $-\left(\frac{1}{2}\right)$  $\frac{1}{\text{Gilb} \cdot \text{Gilb}}$ Undo Reset  $\qquad \qquad \blacksquare$ 

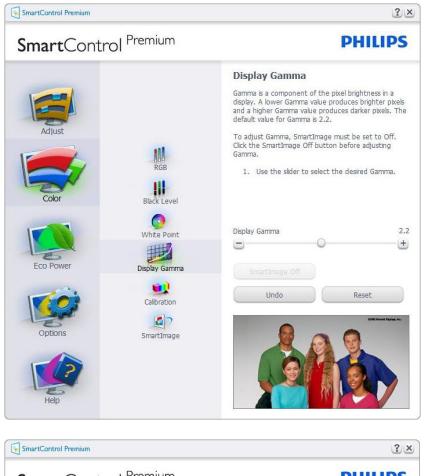

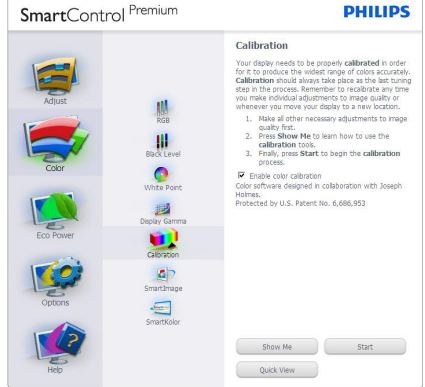

- 1. 「Show Me」で、キャリブレーションチュ ートリアルが開始します。
- 2. Start ( 開始) 6 段階のキャリブレーショ ンシーケンスが開始します。
- 3. Quick View(クイックビュー)では、前の/後 の画像がロードされます。
- 4. Color(色)ホームページに戻るに は、Cancel(キャンセル)ボタンをクリック します。
- 5. Enable color calibration (キャリブレーショ ンを有効にする) - デフォルトでは、オン になっています。チェックが外れている と、キャリブレーションは行われず、Start (開始)とQuick View (クイックビュー) ボ タンは薄暗い色になります。
- 6. キャリブレーション画面に特許情報を表 示する必要があります。

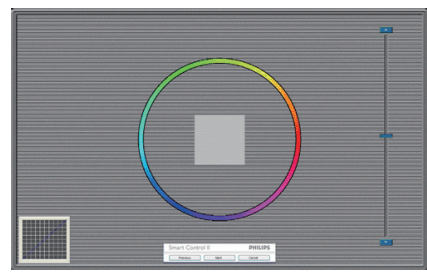

#### 最初のキャリブレーション画面:

- 2番目の色画面まで、Previous (前の)ボタ ンは無効になっています。
- Next(次)は、続くターゲット(6ターゲット) に進みます。
- 最後に、File(ファイル)>Presets pane(プリ セットペイン)に進みます。
- Cancel(キャンセル)でUIが閉じ、Plug-in(プ ラグイン)ページに戻ります。

#### SmartImage

ユーザーはコンテンツに応じてディスプ レイ設定を向上するために、設定を変更 できます。

Entertainment( エンタテインメント ) が 設定されていると、SmartContrast と SmartResponse が有効になります。

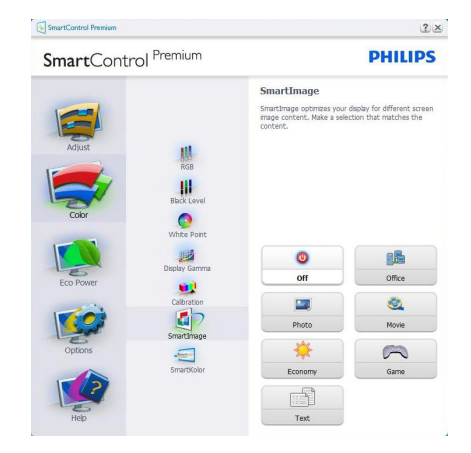

#### Eco Power(エコパワー)メニュー

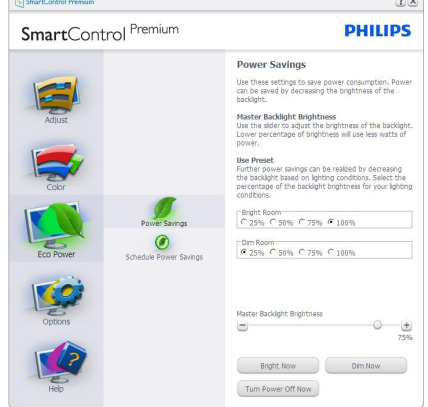

#### Options( オプション ) メニュー

Options( オプション )>Preferences( 初期設 定 ) – ドロップダウン Options( オプショ ン ) メニューから Preferences( 初期設定 ) を選択しているときのみ、アクティブに なります。 DDC/CI の機能を搭載した非 対応ディスプレイでは、Help( ヘルプ ) と Options(オプション)タブのみが利用でき ます。

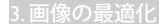

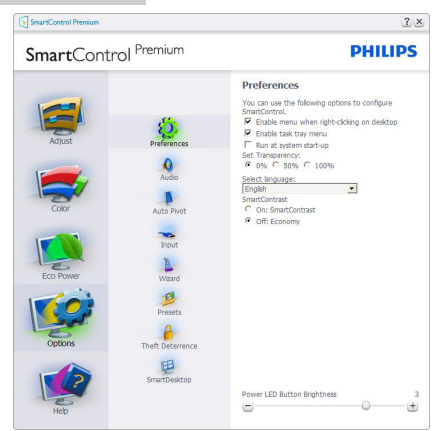

- 現在の初期設定を表示します。
- チェックボックスで機能が有効になりま す。チェックボックスはトグルです。
- デスクトップのEnable Context Menu(コン テキストメニューを有効にする)は、デフ ォルトでチェックが付いて(オン)います。 Enable Context(コンテキストを有効にす る)メニューでは、デスクトップの右クリッ クコンテキストメニューのSelect Preset( プリセットの選択)とTune Display(ディ スプレイの微調整)用に、SmartControl Premium選択が表示されます。 Disabled( 無効)では、右クリックコンテキストメニ ューからSmartControl Premiumが削除さ れます。
- Enable Task Tray(タスクトレイを有効にす る)アイコンは、デフォルトでチェックが付 いて(オン)います。 Enable Context Menu( コンテキストメニューを有効にする)で は、SmartControl Premium用のタスクトレ イメニューが表示されます。ディスクト レイアイコンを右クリックすると、HELP( ヘルプ)のメニューオプション、Technical Support(技術サポート)が表示されま す。 Check for Update(更新のチェック) 、About(バージョン情報)、Exit(終了)をチ ェックします。 Enable Task Tray(タスクトレ イを有効にする)メニューが無効になっ ている場合、タスクトレイアイコンには EXIT(終了)のみが表示されます。
- Run at Startup(起動時に実行する)は、デ フォルトでチェックが付いて(オン)いま す。無効になっているとき、SmartControl Premiumは起動時に起動せず、タスクトレ イに入ります。 SmartControl Premiumは、 デスクトップのショートカットから、また はプログラムファイルからのみ起動でき ます。このボックスにチェックが付いて いない(無効)とき、起動時に実行するプ リセット設定はロードされません。
- Enable transparency mode(透明度モード を有効にする)(Windows 7、Windows 8 、Vista, XP)。デフォルトは0% Opaque(不 透明)です。

Options( オプション )>Audio( オーディ オケーブル ( オプション )) – ドロップダ ウン Options( オプション ) メニューから Audio( オーディオケーブル ( オプション )) を選択しているときのみ、アクティブに なります。

DDC/CI の機能を搭載した非対応ディスプ レイでは、Help( ヘルプ ) と Options( オプ ション) タブのみが利用できます。

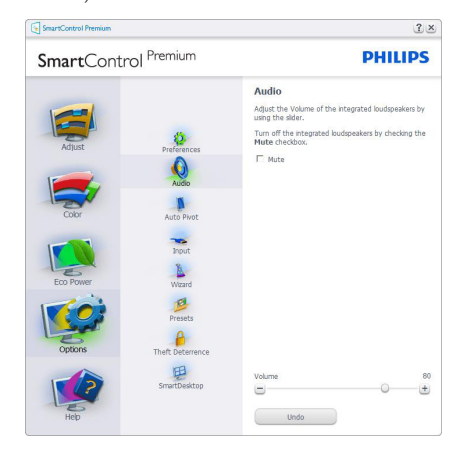

Option( オプション )>Auto Pivot( 自動ピボ ット )。

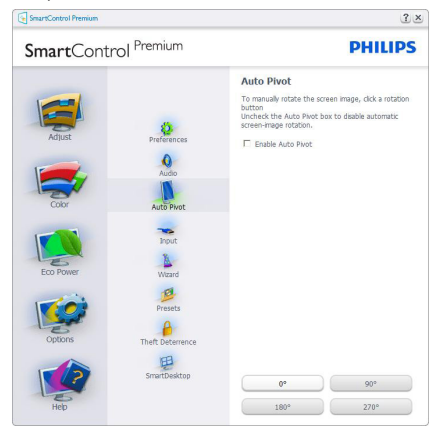

Options( オプション )>Input( 入力 ) – ドロ ップダウン Options( オプション ) メニュ ーから Input( 入力 ) を選択しているときの み、アクティブになります。 DDC/CI の機 能を搭載した非対応ディスプレイでは、 Help( ヘルプ ) と Options( オプション ) タ ブのみが利用できます。 他のすべての SmartControl Premium タブは使用できませ  $h_{\alpha}$ 

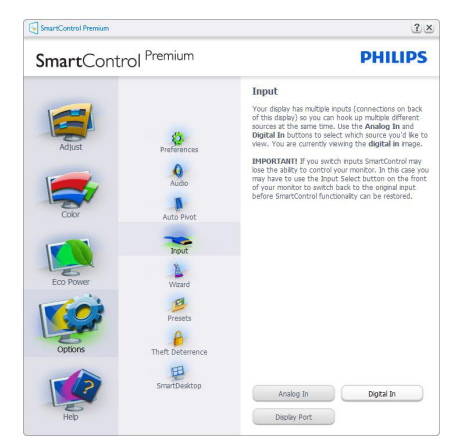

- Source (ソース)指示ペインと現在の入力 ソース設定を表示します。
- 単一の入力ディスプレイで、このペイン は表示されません。

Options( オプション )>Theft Deterrence( 盗 **難防止 )** – ドロップダウン Plug-in( プラ グイン ) メニューから Theft Deterrence Mode( 盗難防止モード ) を選択していると きのみ、Theft Deterrence Pane( 盗難防止ペ イン ) がアクティブになります。

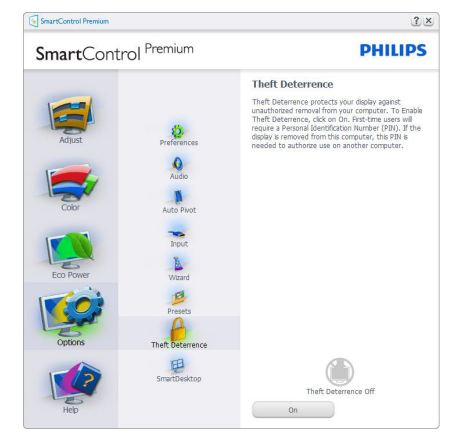

Theft Deterrence( 盗難防止 ) 機能を有効化 するには、On(オン) ボタンをクリックし て次の画面を表示します。

- 4~9桁のPIN番号のみを入力できます。
- PINを入力した後、Accept(受入)ボタンを 押すことで次のページのダイアログボッ クスが表示されます。
- 最小の分を5にセットします。スライダを デフォルトで5にセットします。
- Theft Deterrence(盗難防止)モードに入る ために、ディスプレイを異なるホストに 接続する必要はありません。

PIN を作成すると、Theft Deterrence( 盗難防 止) ペインは有効にされたTheft Deterrence( 盗難防止 ) を示し PIN Options(PIN オプショ ン ) ボタンを表示します。

- 有効にされたTheft Deterrence(盗難防 止)が表示されます。
- Theft Deterrence(盗難防止)モードを無 効にすると、次のページのペイン画面が 開きます。
- PIN Options(PINオプション)ボタンはPIN を作成した後でのみ有効になります。ボ タンは安全なPIN Webサイトを開きます。

#### Help( ヘルプ ) メニュー

Help( ヘルプ )>User Manual( ユーザーマニ  $\mathbf{1} \mathcal{T}$ ル ) – ドロップダウン Help(ヘルプ ) メニューから User Manual( ユーザーマニュ アル) を選択しているときのみアクティブ になります。 DDC/CI の機能を搭載した非 対応ディスプレイでは、Help( ヘルプ ) と Options( オプション ) タブのみが利用でき ます。

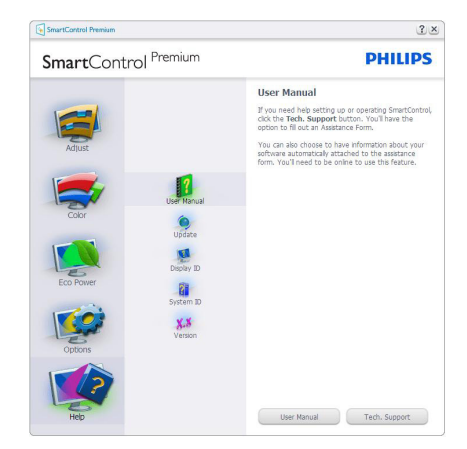

Help( ヘルプ )>Version( バージョン ) – ド ロップダウン Help( ヘルプ ) メニューから Version(バージョン)を選択しているとき のみ、アクティブになります。 DDC/CI の 機能を搭載した非対応ディスプレイでは、 Help( ヘルプ ) と Options( オプション ) タ ブのみが利用できます。

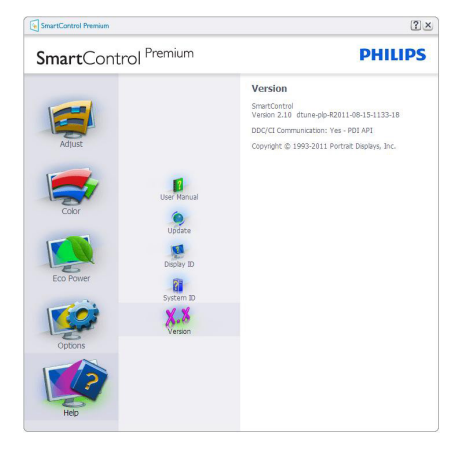

#### Context Sensitive Menu ( コンテキスト依存 メニュー )

Context Sensitive Menu ( コンテキスト依存 メニュー ) は、デフォルトで有効になって います。 Enable Context Menu( コンテキス トメニューを有効にする ) が Options( オプ ション )>Preferences( 初期設定 ) ペインで チェックが付いている場合、メニューが 表示されます。

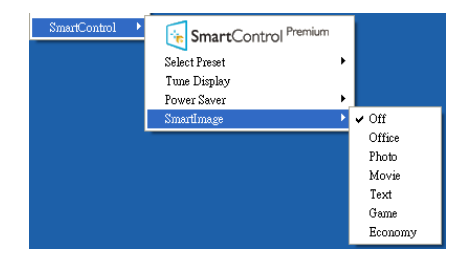

Context Menu( コンテキストメニュー ) に は、4 つのエントリがあります :

- SmartControl Premium 選択されてい るとき、画面にAbout(バージョン情報)が 表示されます。
- Select Preset(プリセットの選択) 直ちに 使用するために、保存したプリセットの 履歴メニューを表示します。チェックマ ークは、現在選択されているプリセット を示します。 Factory Preset(工場出荷時 プリセット)は、ドロップダウンメニューか らも呼び出すことができます。
- Tune Display(ディスプレイの微調整) SmartControl Premiumコントロールパネ ルが開きます。
- SmartImage Lite 現在の設定、 Off(オ フ)、 Office(オフィス)、Photo(写真)、 Movie(動 画)、Game(ゲーム)、Economy(エコノミ  $-$ )。

#### タスクトレイメニューの有効

タスクトレイメニューは、タスクトレイ から SmartControl Lite アイコンを右クリッ クすることで表示できます。左クリック で、アプリケーションが起動します。

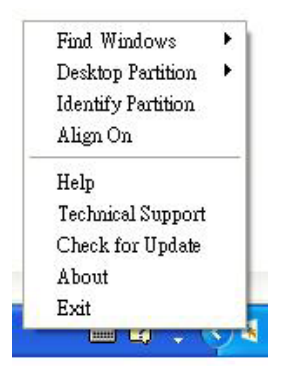

タスクトレイには 5 つの項目があります:

- Help(ヘルプ) ユーザーマニュアルファ イルにアクセスします: デフォルトのブラ ウザウィンドウを使用して、ユーザーマニ ュアルファイルを開きます。
- Technical Support(技術サポート) 技術 サポートページを表示します。
- Check for Update(更新のチェック) PDI Landing(PDIラインディング)を表示し、ユ ーザーのバージョンが使用可能な最新 の更新であるかチェックします。
- About(バージョン情報) 次の詳細な参 照情報を表示します: 製品バージョン、リ リース情報、製品名。
- Exit(終了) SmartControl Premiumを閉 じます。

SmartControl Premium を再び実行するに は、Program( プログラム ) メニューから SmartControl Premium を選択し、デスクト ップ PC アイコンをダブルクリックする か、システムを再起動します。

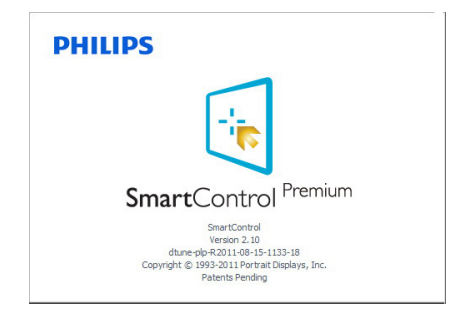

#### タスクトレイメニューの無効

タスクトレイが初期設定フォルダで無 効になっているとき、Exit( 終了 ) 選択の みが使用できます。 タスクトレイから SmartControl Premium を完全に削除するに は、Options( オプション )>Preferences( 初 期設定 ) で Run at Startup( 起動時に実行す る ) を無効にします。

#### ● 注

この項にあるすべてのイラストは参考用 となります。また Control software のバー ジョンは予告なく変更する場合がござい ます。最新のバージョンは下記ウェブサ イトにてご確認・ダウンロードをしてい ただくようお願いします。www.portrait.

com/dtune/phl/enu/index

## 3.4 SmartDesktopガイド

#### 1 SmartDesktop

SmartDesktop は SmartControl Premium に あります。 SmartControl Premium をイン ストールし、Options( オプション ) から SmartDesktop を選択します。

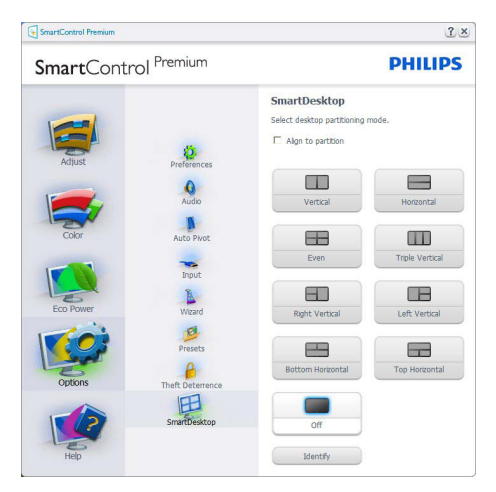

- 定義されたパーティションにドラッグさ れると、Align to partition(パーティション に整列)チェックボックスが自動アライメ ントを有効にします。
- アイコンをクリックすることで、希望のパ ーティションを選択します。パーティショ ンはデスクトップに適用され、アイコン がハイライトされます。
- Identify(確認)では、グリッドを素早く表示 できます。

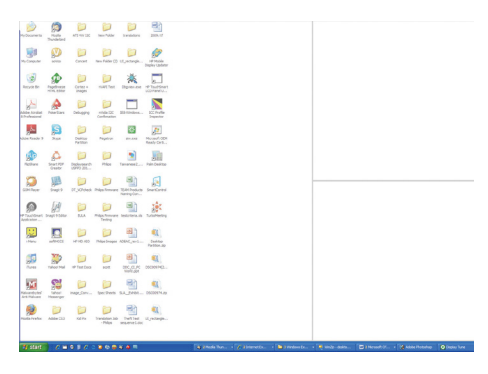

## 2 Windows のドラッグアンドドロップ

パーティションが構成され Align to partition(パーティションに整列)が選択さ れると、ウィンドウがその領域にドラッ グされ自動的に整列されます。 ウィンド ウとマウスカーソルが領域内に入ると、 領域がハイライトされます。

#### 注

ウィンドウをドラッグしているときに領域 のアウトラインが見えない場合、「Show windows contents while dragging」(ドラッグ中 にウィンドウの内容を表示する) は無効にな ります。有効にする : 有効にする :

1. Control Panel( コントロールパネル ) で、 System( システム ) をクリックします。

2. Advanced system settings( システムの詳細 設定 ) をクリックします (Vista & Win7, Win8 OS の場合、これは左のサイドバーにありま す)

3. Performance( パフォーマンス ) セクション で、Settings( 設定 ) をクリックします。

4. 「Show window contents while dragging」(ド ラッグ中にウィンドウの内容を表示する ) ボ ックスをチェックし、OK をクリックします。

#### その他の代替パス:

#### Vista

[Control Panel( コントロールパネル )] > [Personalization( カスタマイズ )] > [Window Color and Appearance( ウィンドウの色 とデザイン )] > [Open Classic appearance properties for more color options( 詳細な色 オプションの場合はクラシックデザイン のプロパティを開く )] をクリックし > [Effects(効果)] ボタンをクリックし > [Show window contents while dragging(ドラッグ中 にウィンドウの内容を表示する )] にチェ ックを入れます。

#### XP:

[Display Properties( 画面のプロパティ )] > -<br>[Appearance(デザイン )] > [Effects...(効果 ...)] > [Show window contents while dragging( ド

ラッグ中にウィンドウの内容を表示する )] にチェックを入れます。

Win 7:

他の代替パスは利用できません。

Win 8:

Windows 8 では、左下隅を右クリックし、 システム > 詳細設定 ( 左サイドバー ) > パ フォーマンスセクション - 設定 > ドラッ グ中にウィンドウの内容を表示を選択し ます。

#### 3 Title Bar(タイトルバー)オプション

Desktop Partition( デスクトップパーティシ ョン ) ョンは、アクティブなウィンドウの タイトルバーからアクセスできます。 こ れにより、デスクトップを管理する手早 く容易な方法を利用するだけでなく、ド ラッグアンドドロップせずに任意のパー ティションにウィンドウを送ることもで きます。 ドロップダウンメニューにアク セスするには、アクティブなウィンドウ のタイトルバーにカーソルを移動します。

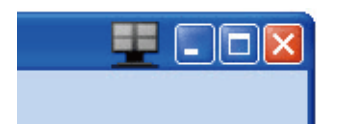

#### 4 Right Click(右クリック) メニュー

Desktop Partition( デスクトップパーティシ ョン) アイコンを右クリックして、ドロッ プダウンメニューを表示します。

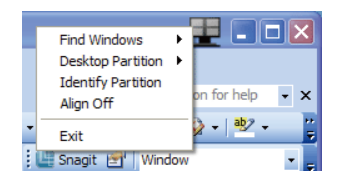

1. Find Windows( ウィンドウの検索 ) – 場合 によっては、ユーザーは複数のウィンド ウを同じパーティションに送信すること ができます。 Find Windows( ウィンドウの 検索 ) は開いているすべてのウィンドウを

表示し、選択したウィンドウを手前に移 動します。

2. Desktop Partition( デスクトップパーティ ション ) – Desktop Partition( デスクトップ パーティション)は選択された現在のパー ティションを表示し、ドロップダウンメ ニューに表示されたパーティションのど れかに素早く切り替えることを可能にし ています。

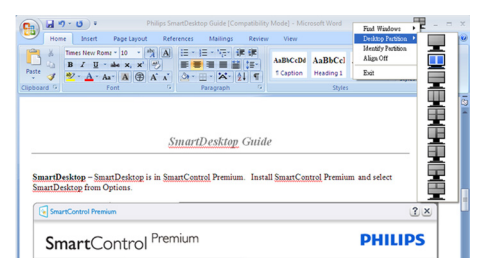

#### ●注

複数のディスプレイが接続されている場合、 ユーザーは標的となったディスプレイを選 択してパーティションを変更できます。ハイ ライトされたアイコンは、アクティブな現在 のパーティションを表します。

3. Identify Partition(パーティションの確認) – 現在のパーティションの場合、デスクト ップにアウトライングリッドを表示しま す。

4. Align On/Align Off( 整列オン / 整列オフ ) – ドラッグアンドドロップ整列機能の有効 / 無効を切り替えます。

5. Exit(終了) – Desktop Partition(デスクト ップパーティション ) と Display Tune( デ ィスプレイの微調整 ) を終了します。 再 初期化するには、スタートメニューか ら Display Tune( ディスプレイの微調整 )、 またはデスクトップのショートカットを Start(起動)します。

#### 5 Left Click(左クリック) メニュー

Desktop Partition( デスクトップパーティシ ョン ) を左クリックすると、ドラッグアン ドドロップせずにアクティブなウィンド ウを任意のパーティションに素早く送信

できます。 マウスを放すと、ウィンドウ がハイライトされたパーティションに送 信されます。

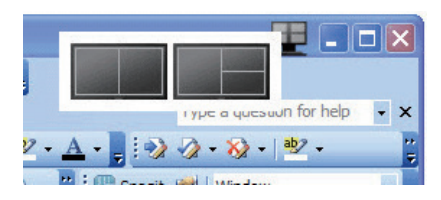

#### 6 Task Tray Right Click(タスクトレイの右ク リック)

タスクトレイには、タイトルバーでサポ ートされるほとんどの機能が含まれます ( ウィンドウを任意のパーティションに自 動的に送信する場合は別です )。

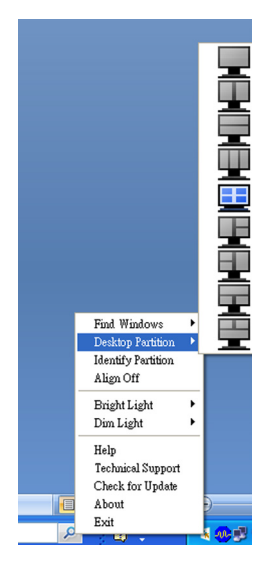

- Find Windows( ウィンドウの検索 ) 場合 によっては、ユーザーは複数のウィンド ウを同じパーティションに送信すること ができます。 Find Window( ウィンドウの 検索 ) は開いているすべてのウィンドウ を表示し、選択したウィンドウを手前に 移動します。
- Desktop Partition(デスクトップパーティシ ョン) – Desktop Partition(デスクトップパ ーティション)は選択された現在のパー ティションを表示し、ドロップダウンメニ

ューに表示されたパーティションのどれ かに素早く切り替えることを可能にして います。

- Identify Partition(パーティションの確認) 現在のパーティションの場合、デスクトッ プにアウトライングリッドを表示します。
- Align On/Align Off(整列オン/整列オフ) ドラッグアンドドロップ整列機能の有効/ 無効を切り替えます。

#### **7** SmartDesktop Partition Definitions(SmartDesktop パーティションの定義)

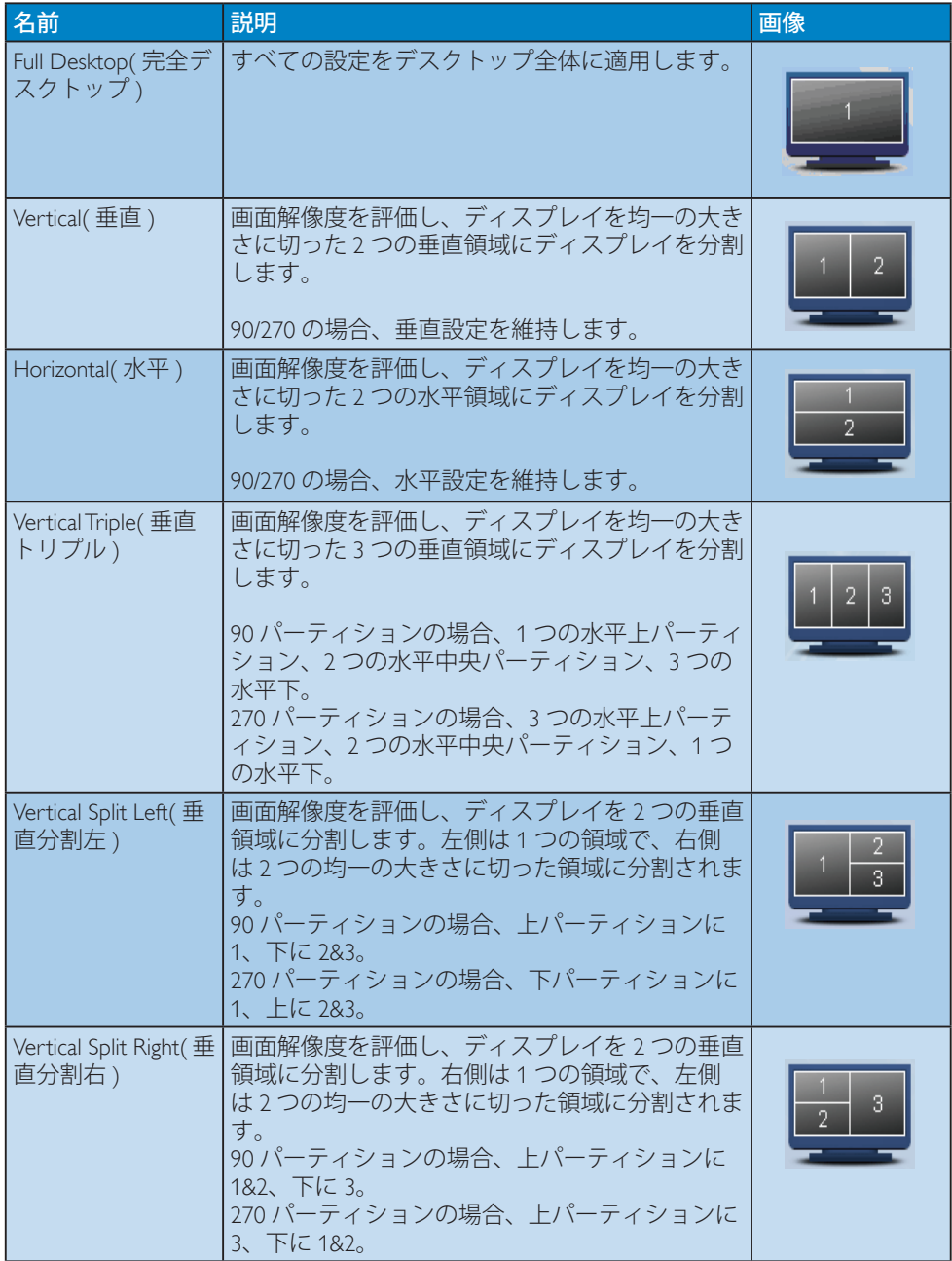

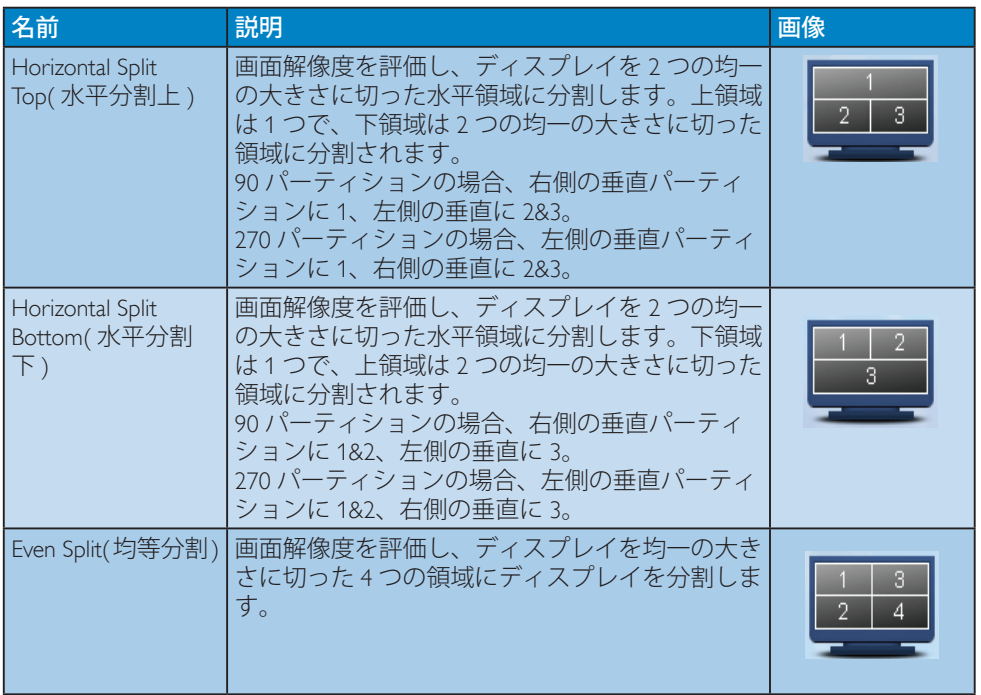

## 4. PowerSensor™

#### ■これは、どのように作動するのですか?

- PowerSensorはユーザーの存在を検出す るために、無害な「赤外線」信号の送受 信の原理で作動します。
- ユーザーがモニタの正面にいる場合、モ ニタはユーザーが設定した事前定義さ れた設定(輝度、コントラスト、色など)で 通常作動します。
- 例えば、モニタが100%の輝度に設定さ れていると仮定して、ユーザーが席を離 れモニタの前にいなくなった場合、モニ タは電力消費を最大80%自動的に削減 します。

ユーザーが正面にいる ユーザーがいない **Watt** *ittit*tittiin

上に示した電力消費は参照目的のみです。

#### 2 設定

#### デフォルトの設定

PowerSensor(パワーセンサー)はディス プレイから30~100 cmの間、およびモニ タの左右に5度以内にあるユーザーの存在 を検出するように設計されています。

カスタム設定

上に一覧した周囲の外側の位置の方を好 む場合、最適の検出効率についてより 強い信号を選択してください。設定が 高いほど、検出信号は強くなります。 PowerSensorの効率を最大限に高め適切に 検出するために、自分自身をモニタの真 正面に置いてください。

- モニタから100 cm以上自分を離して置く ことを選択した場合、120 cmまでの距離 に対して最大検出信号を使用してくださ い。(設定4)
- ユーザーがディスプレイから100 cm以内 **-**<br>の距離にいる場合でも暗い色の衣服を 着ていると赤外線信号を吸収する傾向 かあるため、黒や他の暗い衣服を着てい るときは信号強度を強くしてください。

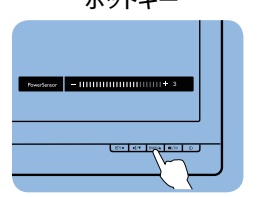

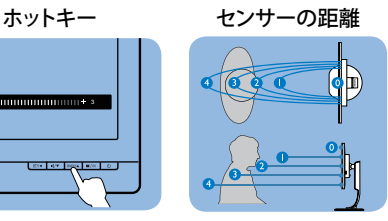

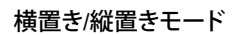

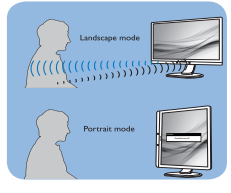

上のイラストは参照目的のみで、本モデルの正確なディスプレ イを反映しないことがあります。

#### 3 設定の調整方法

PowerSensorがデフォルトの範囲内でまたは 外で正しく作動していない場合、以下の検出 を微調整する方法を参照してください。

- PowerSensorホットキーを押します。
- 調整バーが表示されます。
- PowerSensor検出調整を設定4に調整し て、OKを押します。
- 新しいセットアップをテストし て、PowerSensorが現在の位置で適切に あなたを検出するか調べます。
- PowerSensor機能は、横置きモード(水平 位置)でのみ作動するように設計されて います。PowerSensorの電源がオンにな ると、モニタが縦置きモード(90度/垂直 位置)で使用されている場合自動的にオ フになります。モニタがデフォルトの横 置き位置に戻ると自動的にオンになり ます。

#### ●注

手動で選択した PowerSensor モードが再調 整されない限り、またはデフォルトモードが 呼び出されるまで、現在のモードが作動し続 けます。何らかの理由で、PowerSensor が近く の動きに過度に敏感に反応する場合、信号 強度を低く調整してください。

## 5. 光センサー

(221P6QPYE、221P6QPYKEで利用可能)

#### ■ これは何ですか?

光センサーは、画質設定を自動的に調整 するために入力信号を測定・分析して、 画質を最適化するユニークでインテリジ ェントな方法です。光センサーは、室内 光条件に応じて画像の明るさを調整する ためにセンサーを使用しています。

#### 2 光センサーをどのようにして有効にする のですか?

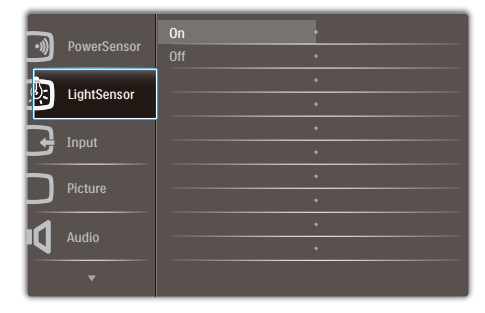

- 1. 前面ベゼルの = ボタンを押して、OSDメ ニュー画面に入ります。
- 2. ▲または▼ボタンを押してメインメニ ュー[LightSensor(光センサー)]を選択 し、OKボタンを押します。
- 3. ▲または▼ボタンを押して、光センサー のオン/オフを切り替えます。

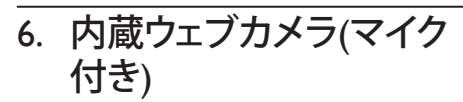

(221P6QPYKEで利用可能)

## **●注**<br>ウェブカメラを操作するには、モニタとPCを USBで接続する必要があります。

ウェブカメラにより、インターネット上 で双方向のテレビ会議を行うことができ ます。ビジネスパーソンが世界中の同僚 とコミュニケーションを取るためのもっ とも便利で容易な方法を提供し、時間と 費用を節約します。使用するソフトウェ アによっては、写真の撮影、ファイルの 共有、ウェブカメラを有効にすることな しにマイクのみの使用を行うこともでき ます。マイクと作動ライトは、ディスプ レイのベゼルにあるウェブカメラの側面 に付いています。

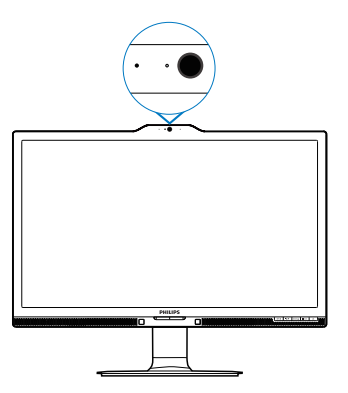

## 6.1 PCシステムの要件

- オペレーティングシステム: Microsoft Windows 7、Microsoft Windows Vista、Microsoft Windows XP (SP2)、USB 2.0標準の下でUVC/UAC (USBビデオクラ ス準拠/オーディオクラス準拠)をサポー トする他のOS。
- プロセッサ: 1.6GHz以上
- RAM: 512MB (XPの場合) / 1GB(Vistaおよ びWindows7の場合)
- ハードディスク容量: 200MB以上

• USB: USB 2.0以上、UVC/UACのサポート

## 6.2 デバイスを使用する

ウェブカメラを搭載したPhilipsモニタは、 USBポートを通してビデオと音声を転送し ます。PCからモニタのIO側にあるUSBハ ブのUSBアップストリームにUSBケーブル を接続するだけで、有効になります。

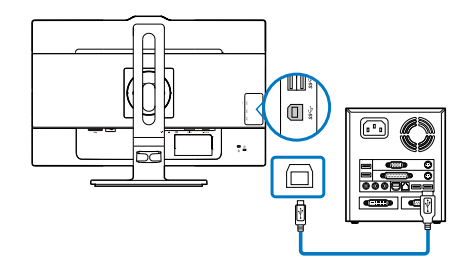

- PC側からモニタのIO側にあるUSB ハブ のアップストリームにUSBケーブルを接 続します。
- PCの電源をオンにして、インターネット 接続が適切に作動していることを確認 します。
- Skype、Internet Messengerまたは同等品な どの無料のオンラインチャットソフトウ ェアをダウンロードして有効にします。マ ルチ会議などのような、より高度な用途 で使用する場合、専用ソフトウェアを申 し込むこともできます。
- インターネットサービスを通して、いつ でもウェブカメラを使用したり電話をか けることができます。
- ソフトウェアプログラムの指示に従って 電話をかけていることを確認してくだ さい。

## ● 注

ビデオコールをセットアップするには、ISPの ような信頼できるインターネット接続を行 い、Internet Messengerのようなソフトウェア やテレビ電話呼び出しプログラムを使用す る必要があります。電話をかけている相手が 互換性のあるビデオ呼び出しソフトウェアを 使用していることを確認してください。ビデ

6. 内蔵ウェブカメラ ( マイク付き )

オおよびオーディオパフォーマンス品質は、 両方の側で利用できるバンド幅によって異 なります。電話をかけている相手が、同等の 機能のデバイスとソフトウェアを使用してい る必要があります。

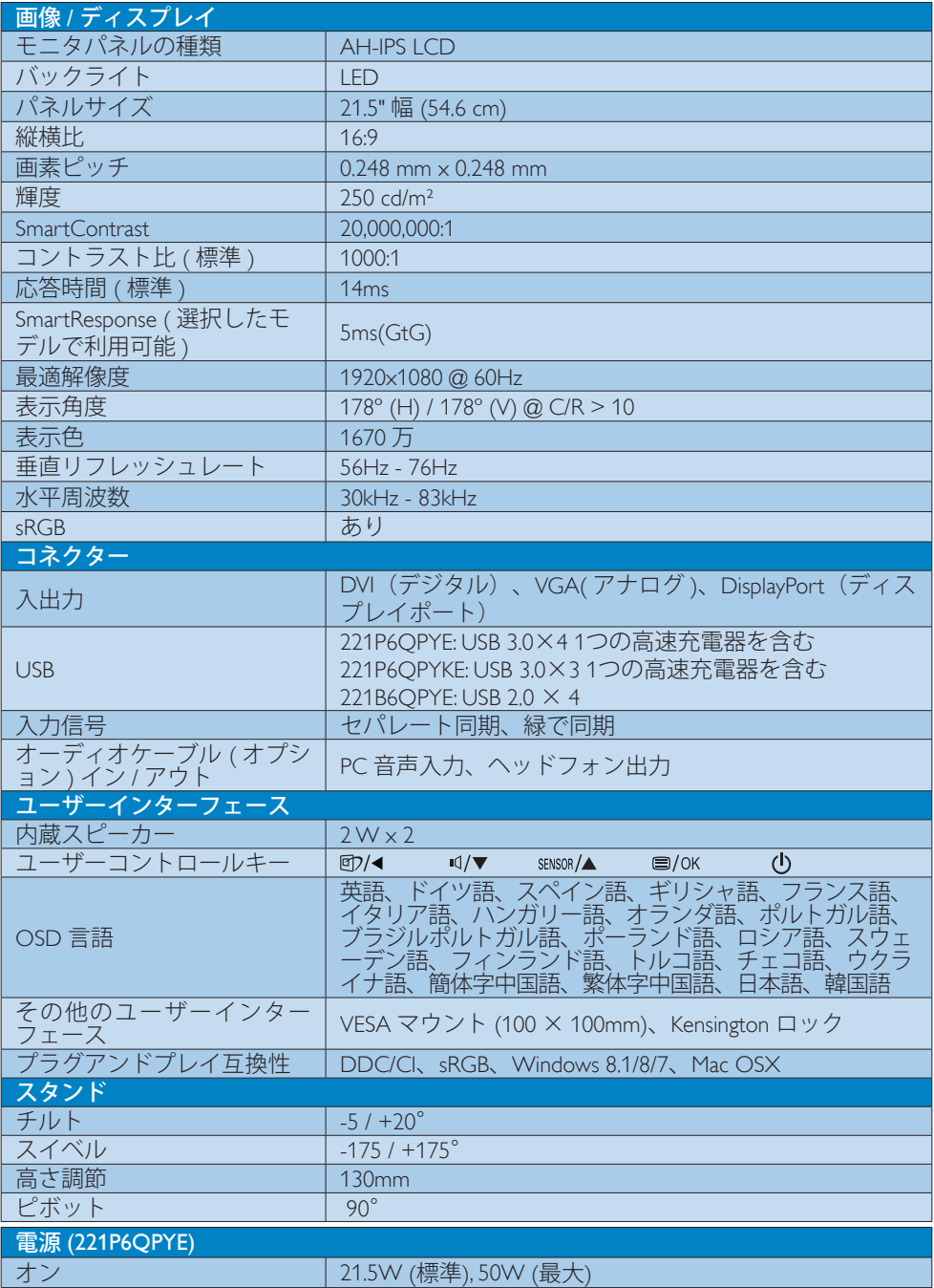

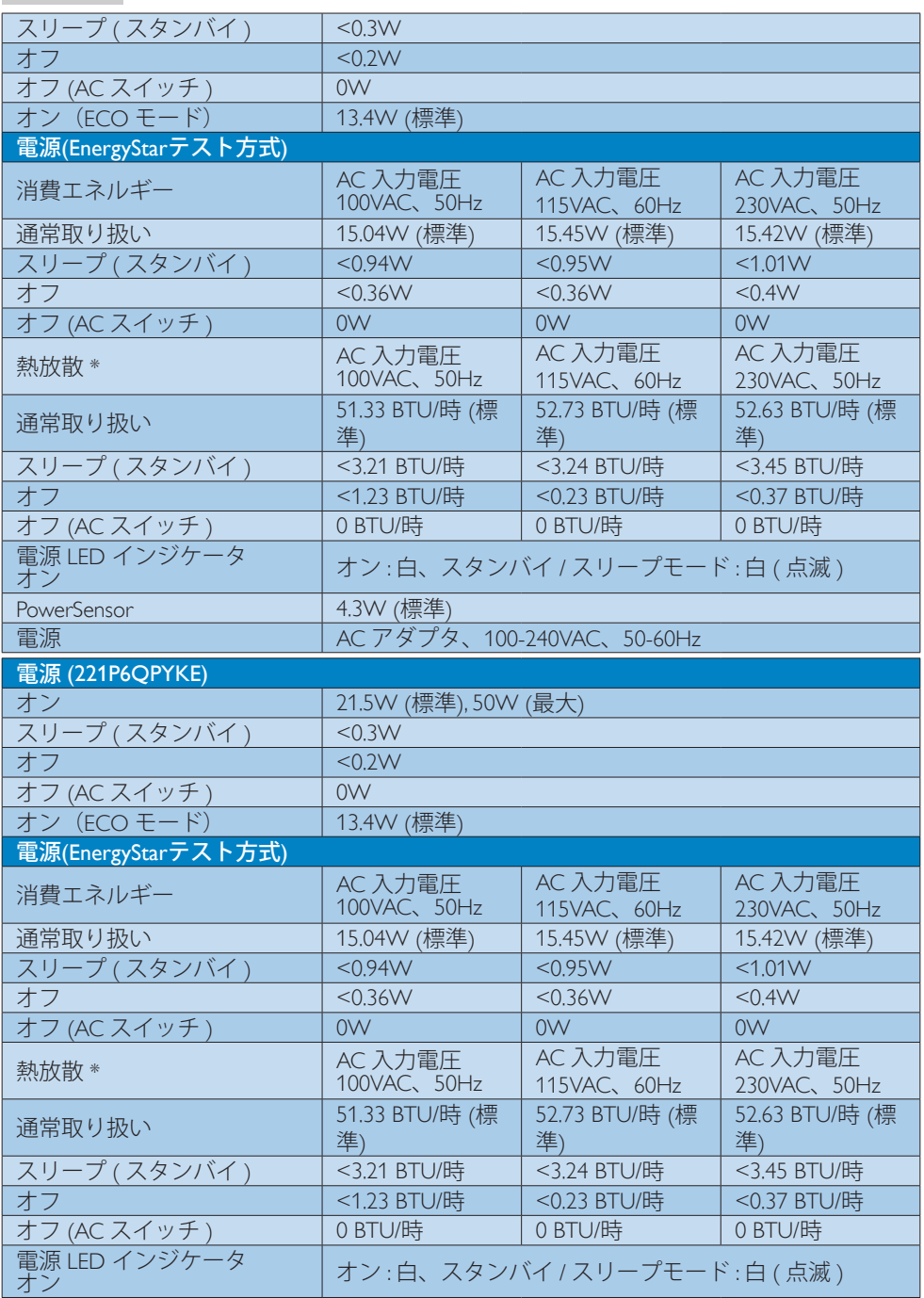

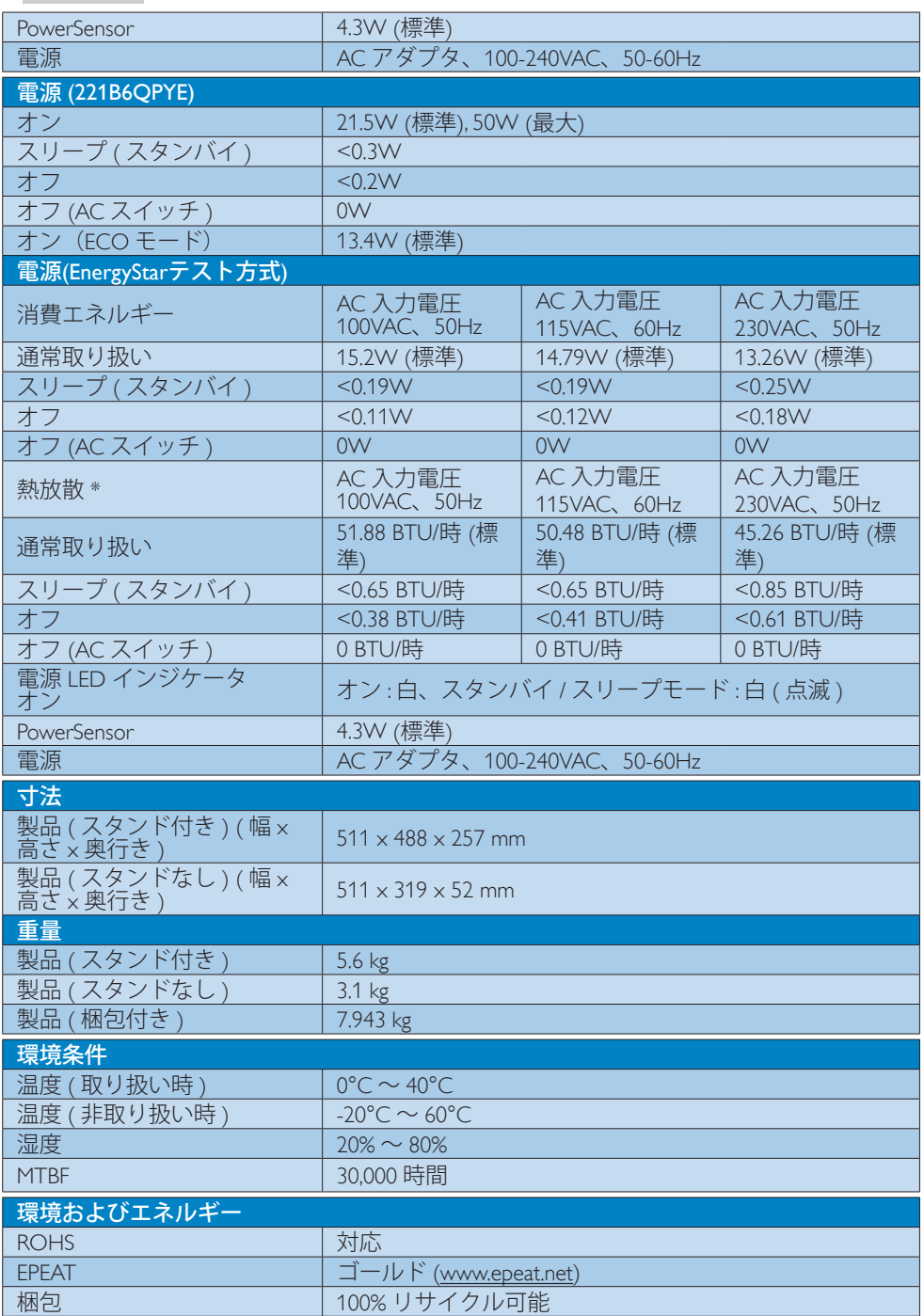

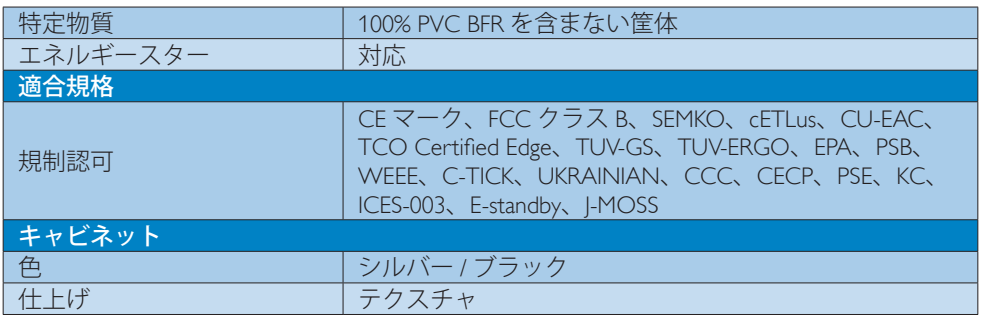

#### ●注

- 1. EPEAT ゴールドまたはシルバーは、Philips が製品を登録している場合のみ有効です。 お 住まいの国の登録状況については、www.epeat.net にアクセスしてください。
- 2. このデータは事前の通知なしに変更することがあります。 パンフレットの最新バージ ョンをダウンロードするには、www.philips.com/support にアクセスしてください。
- 3. スマートな応答時間は、GtG または GtG (BW) テストによる最適値です。

## 7.1 解像度とプリセットモード

#### 最大解像度

 1920 x 1080 @ 60 Hz ( アナログ入力 ) 1920 x 1080 @ 60 Hz (デジタル入力)

#### 2 推奨解像度

1920 x 1080 @ 60 Hz ( デジタル入力 )

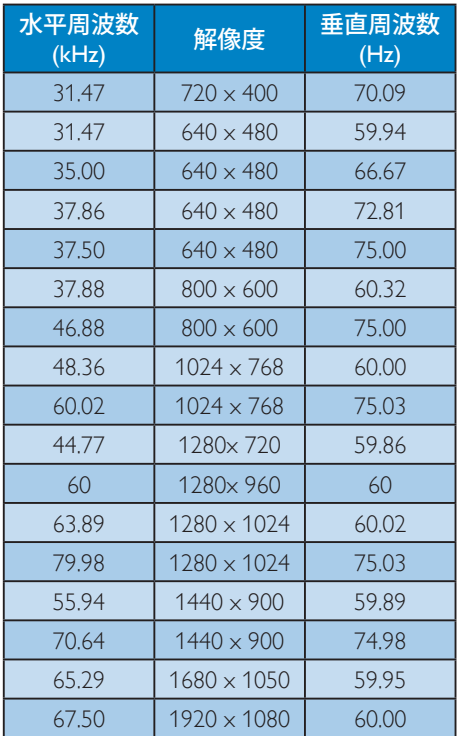

## ●注

ディスプレイは 1920 x 1080 @ 60Hz の解像 度で最高の画像を表示します。最高の表示 品質を得るには、この解像度推奨に従ってく ださい。

## 8. 電源管理

PC に VESA DPM 準拠のディスプレイカー ドを取り付けているか、またはソフトウ ェアをインストールしている場合、モニ タは使用していないときにその消費電力 を自動的に抑えることができます。 キー ボード、マウスまたはその他の入力デバ イスからの入力が検出されると、モニタ は自動的に「呼び起こされます」。 次の 表には、この自動省電力機能の電力消費 と信号が示されています。

#### 221P6QPYE:

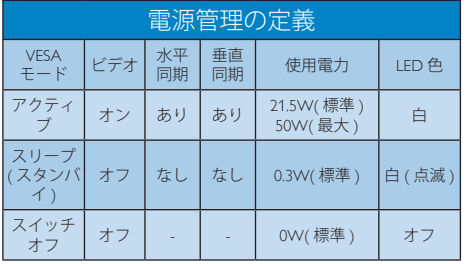

#### 221P6QPYKE:

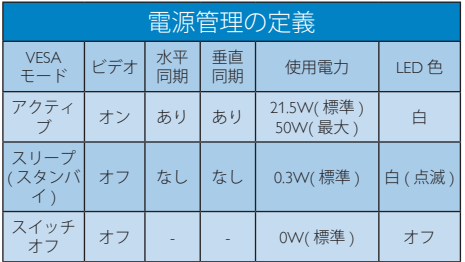

#### 221B6QPYE:

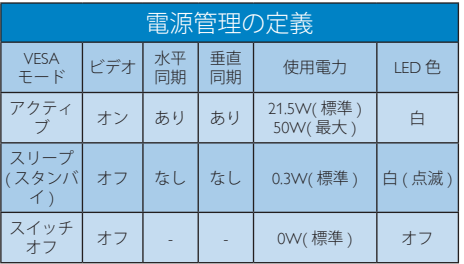

次のセットアップは、このモニタの消費 電力を測定するために使用されます。

- ネーティブ解像度: 1920 x 1080
- コントラスト: 50%
- 輝度: 250 nits
- Color temperature (色温度): 6500k (完全 な白パターンの場合)

#### 注

このデータは事前の通知なしに変更するこ とがあります。

## 9. 規制情報

#### Congratulations!

#### This product is TCO Certified - for Sustainable IT

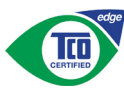

TCO Certified is an international third party sustainability certification for IT products.

TCO Certified ensures that the manufacture, use and recycling of IT products reflect environmental, social and economic responsibility. Every TCO Certified product model is verified by an accredited independent test laboratory.

Along with meeting all requirements in TCO Certified, this product also meets the exclusive TCO Certified Edge certification, recognizing best in class products in a specific sustainability attribute.

#### Summary of TCO Certified Criteria: Corporate Social Responsibility

Socially responsible production - working conditions and labor law in manufacturing country

#### Energy Efficiency

Energy efficiency of product and power supply. Energy Star compliant, where applicable

#### Environmental Management System

Manufacturer must be certified according to either ISO 14001 or EMAS

#### Minimization of Hazardous Substances

Limits on cadmium, mercury, lead & hexavalent chromium including requirements for mercuryfree products, halogenated substances and hazardous flame retardants

#### Design for Recycling

Coding of plastics for easy recycling. Limit on the number of different plastics used.

#### Product Lifetime, Product Take Back

Minimum one-year product warranty. Minimum three-year availability of spare parts. Product takeback

#### Packaging

Limits on hazardous substances in product packaging. Packaging prepared for recycling

#### Ergonomic, User-centered design

Visual ergonomics in products with a display. Adjustability for user comfort (displays, headsets) Acoustic performance-protection against sound spikes (headsets) and fan noise (projectors, computers) Ergonomically designed keyboard (notebooks)

#### Electrical Safety, minimal electro-magnetic Emissions Third Party Testing

All certified product models have been tested in an independent, accredited laboratory.

A detailed criteria set is available for download at www.tcodevelopment.com, where you can also find a searchable database of all TCO Certified IT products.

TCO Development, the organization behind TCO Certified, has been an international driver in the field of Sustainable IT for 20 years. Criteria in TCO Certified are developed in collaboration with scientists, experts, users and manufacturers. Organizations around the world rely on TCO Certified as a tool to help them reach their sustainable IT goals. We are owned by TCO, a non-profit organization representing office workers. TCO Development is headquartered in Stockholm, Sweden, with regional presence in North America and Asia.

For more information, please visit:

#### www.tcodevelopment.com

User define mode is used for TCO Certified compliance.

#### Lead-free Product

Lead free display promotes environmentally sound recovery and disposal of waste from electrical and electronic equipment. Toxic substances like Lead has been eliminated and compliance with European community's stringent RoHs directive mandating restrictions on hazardous substances in electrical and electronic equipment have been adhered to in order to make Philips monitors safe to use throughout its life cycle.

#### EPEAT

(www.epeat.net)

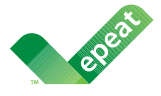

The EPEAT (Electronic Product Environmental Assessment Tool) program evaluates computer

desktops, laptops, and monitors based on 51 environmental criteria developed through an extensive stakeholder consensus process supported by US EPA.

EPEAT system helps purchasers in the public and private sectors evaluate, compare and select desktop computers, notebooks and monitors based on their environmental attributes. EPEAT also provides a clear and consistent set of performance criteria for the design of products, and provides an opportunity for manufacturers to secure market recognition for efforts to reduce the environmental impact of its products.

#### Benefits of EPEAT

Reduce use of primary materials Reduce use of toxic materials

Avoid the disposal of hazardous waste EPEAT'S requirement that all registered products meet ENERGY STAR's energy efficiency specifications, means that these products will consume less energy throughout their life.

#### CE Declaration of Conformity

# C E

This product is in conformity with the following standards

- EN60950-1:2006+A11:2009+A1: 2010+A12:2011+A2:2013(Safety requirement of Information Technology Equipment).
- EN55022:2010(Radio Disturbance requirement of Information Technology Equipment).
- EN55024:2010 (Immunity requirement of Information Technology Equipment).
- EN61000-3-2:2006+A1:2009+A2:2009 (Limits for Harmonic Current Emission).
- EN61000-3-3:2008 (Limitation of Voltage Fluctuation and Flicker) following provisions of directives applicable.
- 2006/95/EC (Low Voltage Directive).
- 2004/108/EC (EMC Directive).
- 2009/125/EC (ErP Directive, EC No. 1275/2008 Implementing Directive for Standby and Off mode power consumption)

And is produced by a manufacturing organization on ISO9000 level.

- ISO9241-307:2008 (Ergonomic requirement, Analysis and compliance test methods for electronic visual displays).
- GS EK1-2000:2011 (GS mark requirement).
- prEN50279:1998 (Low Frequency Electric and Magnetic fields for Visual Display).
- MPR-II (MPR:1990:8/1990:10 Low Frequency Electric and Magnetic fields).
- TCO CERTIFIED (Requirement for Environment Labeling of Ergonomics, Energy, Ecology and Emission, TCO: Swedish Confederation of Professional Employees) for  $TCO$  versions.

#### 9. 規制情報

#### Energy Star Declaration

(www.energystar.gov)

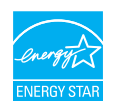

As an ENERGY STAR® Partner, we have determined that this product meets the ENERGY STAR<sup>®</sup> guidelines for energy efficiency.

#### **A** Note

We recommend you switch off the monitor when it is not in use for a long time.

#### Federal Communications Commission (FCC) Notice (U.S. Only)

 $\bigoplus$  This equipment has been tested and found to comply with the limits for a Class B digital device, pursuant to Part 15 of the FCC Rules. These limits are designed to provide reasonable protection against harmful interference in a residential installation. This equipment generates, uses and can radiate radio frequency energy and, if not installed and used in accordance with the instructions, may cause harmful interference to radio communications.

However, there is no guarantee that interference will not occur in a particular installation. If this equipment does cause harmful interference to radio or television reception, which can be determined by turning the equipment off and on, the user is encouraged to try to correct the interference by one or more of the following measures:

- Reorient or relocate the receiving antenna.
- Increase the separation between the equipment and receiver.
- Connect the equipment into an outlet on a circuit different from that to which the receiver is connected.
- Consult the dealer or an experienced radio/TV technician for help.

 $\bigoplus$  Changes or modifications not expressly approved by the party responsible for compliance could void the user's authority to operate the equipment.

Use only RF shielded cable that was supplied with the monitor when connecting this monitor to a computer device.

To prevent damage which may result in fire or shock hazard, do not expose this appliance to rain or excessive moisture.

THIS CLASS B DIGITAL APPARATUS MEETS ALL REQUIREMENTS OF THE CANADIAN INTERFERENCE-CAUSING EQUIPMENT REGULATIONS.

#### FCC Declaration of Conformity

Declaration of Conformity for Products Marked with FCC Logo,

#### United States Only

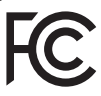

This device complies with Part 15 of the FCC Rules. Operation is subject to the following two conditions: (1) this device may not cause harmful interference, and (2) this device must accept any interference received, including interference that may cause undesired operation.

#### Commission Federale de la Communication (FCC Declaration)

Cet équipement a été testé et déclaré conforme auxlimites des appareils numériques de class B,aux termes de l'article 15 Des règles de la FCC. Ces limites sont conçues de façon à fourir une protection raisonnable contre les interférences nuisibles dans le cadre d'une installation résidentielle.

CET appareil produit, utilise et peut émettre des hyperfréquences qui, si l'appareil n'est pas installé et utilisé selon les consignes données, peuvent causer des interférences

nuisibles aux communications radio. Cependant, rien ne peut garantir l'absence d'interférences dans le cadre d'une installation particulière. Si cet appareil est la cause d'interférences nuisibles pour la réception des signaux de radio ou de télévision, ce qui peut être décelé en fermant l'équipement, puis en le remettant en fonction, l'utilisateur pourrait essayer de corriger la situation en prenant les mesures suivantes:

- Réorienter ou déplacer l'antenne de réception.
- Augmenter la distance entre l'équipement et le récepteur.
- Brancher l'équipement sur un autre circuit que celui utilisé par le récepteur.
- Demander l'aide du marchand ou d'un technicien chevronné en radio/télévision.
- **O** Toutes modifications n'ayant pas recu l'approbation des services compétents en matière de conformité est susceptible d'interdire à l'utilisateur l'usage du présent équipement.

N'utiliser que des câbles RF armés pour les connections avec des ordinateurs ou périphériques.

CET APPAREIL NUMERIQUE DE LA CLASSE B RESPECTE TOUTES LES EXIGENCES DU REGLEMENT SUR LE MATERIEL BROUILLEUR DU CANADA.

#### EN 55022 Compliance (Czech Republic Only)

This device belongs to category B devices as described in EN 55022, unless it is specifically stated that it is a Class A device on the specification label. The following applies to<br>devices in Class A device on the specification label. The following applies to<br>devices in Class A of EN 55022 (radius of protect device is obliged to take all steps necessary to remove sources of interference to telecommunication or other devices.

Pokud není na tvoovém štítku počítače uvedeno, že spadá do do třídy A podle EN 55022. s on the main that the extra state position of the state of the state of the state of the state of the state o<br>The state state of the state of the state of the state of the zame and the state of the state of the state of<br>T jiných zařízení je uživatel povinnen provést taková opatřaní, aby rušení odstranil.

#### Polish Center for Testing and Certification Notice

The equipment should draw power from a socket with an attached protection circuit (a three-prong socket). All equipment that works together (computer, monitor, printer, and so on) should have the same power supply source.

The phasing conductor of the room's electrical installation should have a reserve short-circuit protection device in the form of a fuse with a nominal value no larger than 16 amperes (A).

To completely switch off the equipment, the power supply cable must be removed from the power supply socket, which should be located near the equipment and easily accessible.

A protection mark "B" confirms that the equipment is in compliance with the protection usage requirements of standards PN-93/T-42107 and PN-89/E-06251.

#### Wymagania Polskiego Centrum Badań i Certyfikacji

Urządzenie powinno być zasilane z gniazda z przyłączonym obwodem ochronnym (gniazdo z<br>kolkiem). Współpracujące ze sobą urządzenia (komputer, monitor, drukarka) powinny być zasilane<br>z tego samego źródła.

Instalacja elektryczna pomieszczenia powinna zawierać w przewodzie fazowym rezerwową ochronę<br>przed zwarciami, w postaci bezpiecznika o wartości znamionowej nie większej niż 16A (amperów). .<br>W celu całkowitego wyłaczenia urządzenia z sieci zasilania, należy wyjąć wtyczkę kabla<br>zasilającego z gniazdka, które powinno znajdować się w pobliżu urządzenia i być łatwo dostępne. Znak bezpieczeństwa "B" potwierdza zgodność urządzenia z wymaganiami bezpieczeństwa użytkowania zawartymi w PN-93/T-42107 i PN-89/E-06251.

#### Pozostałe instrukcje bezpieczeństwa

- Nie należy używać wtyczek adapterowych lub usuwać kołka obwodu ochronnego z wtyczki. Jeżeli konieczne jest użycie przedłużacza to należy użyć przedłużacza 3-żyłowego z prawidłowo połączonym przewodem ochronnym.
- prawiatowo potączonym przewoacen ocnromrym.<br>System komputerowy należy zabezpieczyć przez nagłymi, chwilowymi wzrostami lub spadkami napięcia, używając eliminatora przepięć, urządzenia dopasowującego lub<br>bezzakłoceniowego ź
- · Należy upewnić się, aby nic nie leżało na kablach systemu komputerowego, oraz aby kable nie były umieszczone w miejscu, gdzie można byłoby na nie nadeptywać lub potykać się o nie.
- · Nie należy rozlewać napojów ani innych płynów na system komputerowy.
- $\bullet$  Nie należy wpychać żadnych przedmiotów do otworów systemu komputerowego, gdyż może to spowodować pożar lub porażenie prądem, poprzez zwarcie elementów wewnętrznych.
- to spowoarowa pozar tuo porazente prącent, poprzez zwarcu e tementow wewnątrznych.<br>System komputerowy powinien znajdować się z dala od grzejników i źródel ciępła. Ponadto, mie należy blokować otworów wemylacyjnych. Należy

#### 9. 規制情報

#### North Europe (Nordic Countries) Information

#### Placering/Ventilation

#### VARNING:

FÖRSÄKRA DIG OM ATT HUVUDBRYTARE OCH UTTAG ÄR LÄTÅTKOMLIGA, NÄR DU STÄLLER DIN UTRUSTNING PÅPLATS.

Placering/Ventilation

#### ADVARSEL:

SØRG VED PLACERINGEN FOR, AT NETLEDNINGENS STIK OG STIKKONTAKT ER NEMT TILGÆNGELIGE.

Paikka/Ilmankierto

#### VAROITUS:

SIIOITA LAITE SITEN, ETTÄ VERKKOJOHTO VOIDAAN TARVITTAESSA HELPOSTI IRROTTAA PISTORASIASTA.

#### Plassering/Ventilasjon

#### ADVARSEL:

NÅR DETTE UTSTYRET PLASSERES, MÅ DU PASSE PÅ AT KONTAKTENE FOR STØMTILFØRSEL ER LETTE Å NÅ.

#### Ergonomie Hinweis (nur Deutschland)

Der von uns gelieferte Farbmonitor entspricht den in der "Verordnung über den Schutz vor Schäden durch Röntgenstrahlen" festgelegten Vorschriften.

Auf der Rückwand des Gerätes befindet sich ein Aufkleber, der auf die Unbedenklichkeit der Inbetriebnahme hinweist, da die Vorschriften über die Bauart von Störstrahlern nach Anlage III ¤ 5 Abs. 4 der Röntgenverordnung erfüllt sind.

Damit Ihr Monitor immer den in der Zulassung geforderten Werten entspricht, ist darauf zu achten, daß

- 1. Reparaturen nur durch Fachpersonal durchgeführt werden.
- 2. nur original-Ersatzteile verwendet werden.
- 3. bei Ersatz der Bildröhre nur eine bauartgleiche eingebaut wird.

Aus ergonomischen Gründen wird empfohlen, die Grundfarben Blau und Rot nicht auf dunklem Untergrund zu verwenden (schlechte Lesbarkeit und erhöhte Augenbelastung bei zu geringem Zeichenkontrast wären die Folge). Der arbeitsplatzbezogene Schalldruckpegel nach DIN 45 635 beträgt 70dB (A) oder weniger.

**AN** ACHTUNG: BEIM AUFSTELLEN DIESES GERÄTES DARAUF ACHTEN, DAß NETZSTECKER UND NETZKABELANSCHLUß LEICHT ZUGÄNGLICH SIND.

#### 9. 規制情報

#### China RoHS

The People's Republic of China released a regulation called "Management Methods for Controlling Pollution by Electronic Information Products" or commonly referred to as China RoHS. All products produced and sold for China market have to meet China RoHS request.

中国电子信息产品污染控制标识要求(中国 RoHS法规标示要求)产品中有毒有害物质或 元素的名称及含量

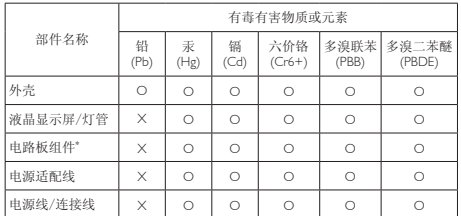

\*: 电路板组件包括印刷电路板及其构成的零部件,如电阻、电容、集成电 路、连接器等。

O: 表示该有毒有害物质在该部件所有均质材料中的含量均在《电子信息产品 中有毒有害物质的限量要求标准》规定的限量要求以下。

X: 表示该有毒有害物质至少在该部件的某一均质材料中的含量超出《电子信<br> 息产品中有毒有害物质的限量要求标准》规定的限量要求;<br>"X"的部件,符合欧盟RoHS法规要求(属于豁免的部分)。

#### Restriction on Hazardous Substances statement (India)

This product complies with the "India E-waste Rule 2011" and prohibits use of lead, mercury, hexavalent chromium, polybrominated biphenyls or polybrominated diphenyl ethers in concentrations exceeding 0.1 weight % and 0.01 weight % for cadmium, except for the exemptions set in Schedule 2 of the Rule.

#### E-Waste Declaration for India

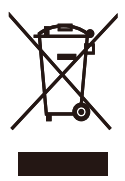

This symbol on the product or on its packaging indicates that this product must not be disposed of with your other household waste. Instead it is your responsibility to dispose of your waste equipment by handing it over to

a designated collection point for the recycling of waste electrical and electronic equipment . The separate collection and recycling of your waste equipment at the time of disposal will help to conserve natural resources and ensure that it is recycled in a manner that protects human health and the environment. For more information about where you can drop off your waste equipment for recycling in India please visit the below web link.

http://www.india.philips.com/about/sustainability/ recycling/index.page

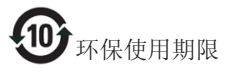

此标识指期限(十年),电子信息产品中含有 的有毒有害物质或元素在正常使用的条件 下不会发生外泄或突变,电子信息产品用户 使用该电子信息产品不会对环境造成严重 污染或对其人身、财产造成严重损害的期 限。

#### 中国能源效率标识

#### 根据中国大陆《能源效率标识管理办法》本显示器符合以下要求:

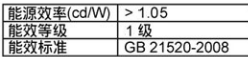

详细有关信息请查阅中国能效标识网: http://www.energylabel.gov.cn/

《废弃电器电子产品回收处理管理条例》 提示性说明

为了更好地关爱及保护地球,当用户不再 需要此产品或产品寿命终止时,请遵守国 家废弃电器电子产品回收处理相关法律法 规,将其交给当地具有国家认可的回收处 理资质的厂商进行回收处理。

#### Information for U.K. only

#### WARNING - THIS APPLIANCE MUST BE EARTHED.

#### Important:

This apparatus is supplied with an approved moulded 13A plug. To change a fuse in this type of plug proceed as follows:

- 1. Remove fuse cover and fuse.
- 2. Fit new fuse which should be a BS 1362 5A,A.S.T.A. or BSI approved type.
- 3. Retit the fuse cover.

If the fitted plug is not suitable for your socket outlets, it should be cut off and an appropriate 3-pin plug fitted in its place.

If the mains plug contains a fuse, this should have a value of 5A. If a plug without a fuse is used, the fuse at the distribution board should not be greater than 5A.

NOTE: The severed plug must be destroyed to avoid a possible shock hazard should it be inserted into a 13A socket elsewhere.

- 1. The GREEN&YELLOW wire must be connected to the terminal in the plug which is marked with the letter "E" or by the Earth symbol or coloured GREEN or GREEN&YELLOW.
- 2. The BLUE wire must be connected to the terminal which is marked with the letter "N" or coloured BLACK.
- 3. The BROWN wire must be connected to the terminal which is marked with the letter "L" or coloured RED.

Before replacing the plug cover, make certain that the cord grip is clamped over the sheath of the lead - not simply over the three wires.

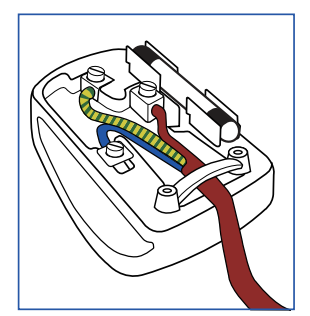

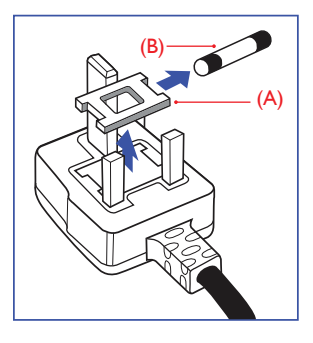

#### How to connect a plug

The wires in the mains lead are coloured in accordance with the following code:

```
BLUE -"NEUTRAL"("N")
BROWN -"LIVE"("L")
```

```
GREEN&YELLOW -"EARTH"("E")
```
## 10. カスタマサポートと保証

#### 10.1 Philipsのフラットパネルモニタ画 素欠陥ポリシー

Philips は最高品質の製品を提供するために 懸命に努力してます。 当社は、業界でも っとも進んだ製造プロセスと可能な限り もっとも厳しい品質管理を使用していま す。 しかしながら、フラットパネルモニ タで使用される TFT モニタパネルの画素 またはサブ画素に欠陥が生じるのはやむ を得ない場合があります。 すべてのパネ ルに画素欠陥がないことを保証できるメ ーカーはありませんが、Philips では保証期 間中であれば、欠陥があるモニタを修理 または交換することを保証します。 この 通知はさまざまな種類の画素欠陥を説明 し、それぞれの種類について受け入れら れる欠陥レベルを定義するものです。 保 証期間中の修理または交換の資格を取得 するには、TFT モニタパネルの画素欠陥数 がこれらの受け入れられるレベルを超え ている必要があります。 例えば、モニタ のサブ画素の 0.0004% を超えただけで欠陥 となります。 さらに、Philips は特定の種類 または組み合わせの画素欠陥については、 他社より顕著に高い品質基準を設けてい ます。このポリシーは全世界で有効です。

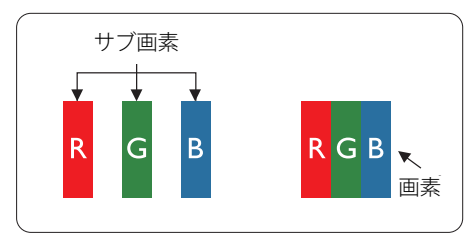

#### 画素とサブ画素

画素、または画像要素は赤、緑、青の原 色の 3 つのサブ画素で構成されています。 多くの画素が集まって画像を形成します。 画素のすべてのサブ画素が明るいと、3 つ の色の付いたサブ画素が1つの白い画素 として一緒に表示されます。 すべての画 素が暗くなると、3つの色の付いたサブ画 素は1つの黒い画素として集まって表示

されます。 点灯するサブ画素と暗いサブ 画素のその他の組み合わせは、他の色の 1 つの画素として表示されます。

#### 画素欠陥の種類

画素とサブ画素の欠陥は、さまざまな方 法で画面に表示されます。 画素欠陥には 2 つのカテゴリーがあり、各カテゴリーに はいくつかの種類のサブ画素欠陥があり ます。

#### 明るいドット欠陥

明るいドット欠陥は、常時点灯または「オ ン」になっている画素またはサブ画素と して表されます。 つまり、明るいドット はモニタが暗いパターンを表示するとき 画面で目に付くサブ画素です。 以下に、 明るいドット欠陥の種類を紹介します。

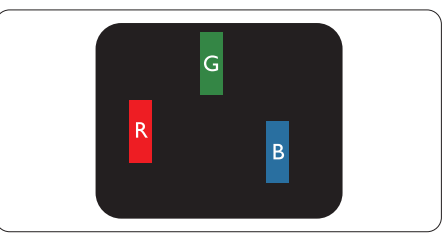

1つの点灯する赤、緑または青いサブ画素。

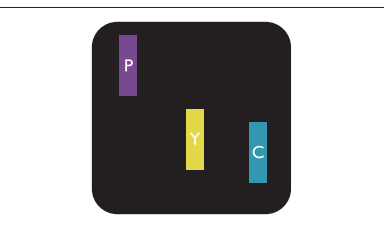

2 つの隣接する点灯サブ画素:

- 赤 + 青 = 紫
- 赤 + 緑 = 黄
- .<br>緑 + 青 = 青緑 (ライトブルー)

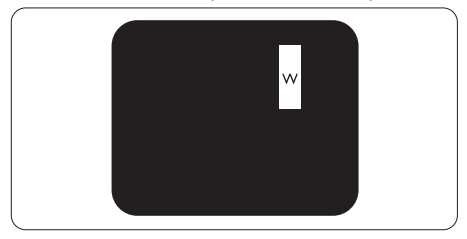

3 つの隣接する点灯サブ画素 (1 つの白い 画素 )。

#### 注

緑の明るいドットが近接したドットより30パ ーセント以上明るい場合、赤または青の明る いドットは近接するドットより 50 パーセント 以上明るくなっている必要があります。

#### 黒いドット欠陥

黒いドット欠陥は、常に暗いかまたは「オ フ」になっている画素またはサブ画素と して表されます。 つまり、暗いドットは モニタが明るいパターンを表示するとき 画面で目に付くサブ画素です。 以下に、 黒いドット欠陥の種類を紹介します。

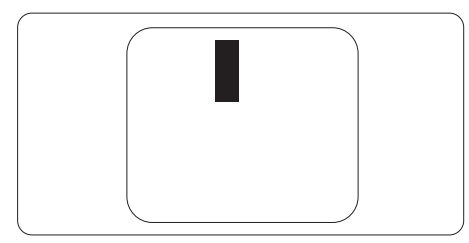

#### 画素欠陥の近接

互いに近くにある同じ種類の画素とサブ 画素欠陥はとても目立つため、Philips では 画素欠陥の近接の許容範囲についても指 定しています。

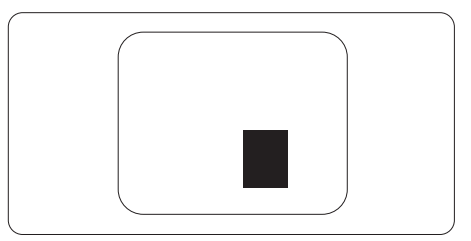

#### 画素欠陥の許容範囲

保証期間中に画素欠陥による修理または 交換の資格を得るには、Philips フラットパ ネルモニタの TFT モニタパネルに、次の 表に一覧された許容範囲を超えた画素ま たはサブ画素欠陥がある必要があります。

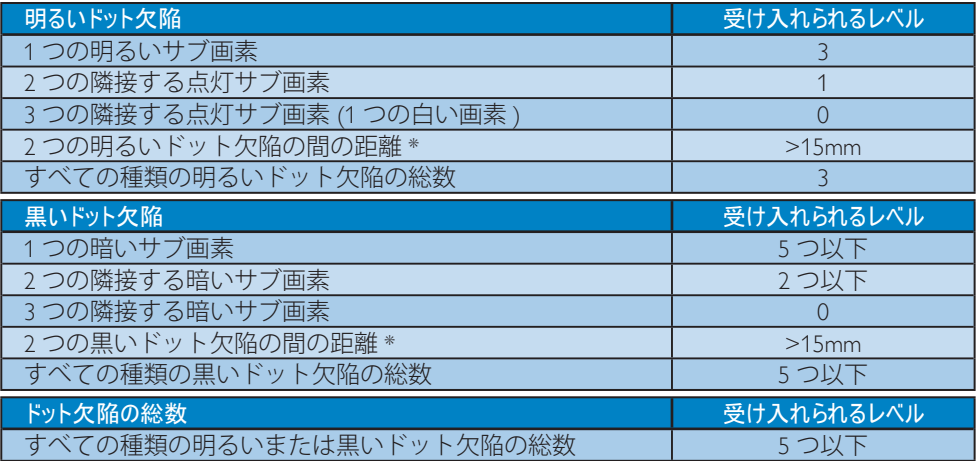

#### ●注

- 1. 1 つまたは 2 つの隣接するサブ画素欠陥 = 1 つのドット欠陥
- 2. このモニタは ISO9241-307 準拠です (ISO9241-307:電子式画像表示に対するエルゴノミック 要件、分析および準拠性テスト方法 )

## 10.2 カスタマサポートと保証

お客様の地域で有効な保証範囲の情報と追加サポート要件の詳細については、 www.philips.com/support Web サイトにアクセスしてください。以下に一覧した最寄りの Philips カスタマケアセンターの番号にお問い合わせになることもできます。西ヨーロッパ 地域の連絡先情報:

#### 西ヨーロッパ地域の連絡先情報:

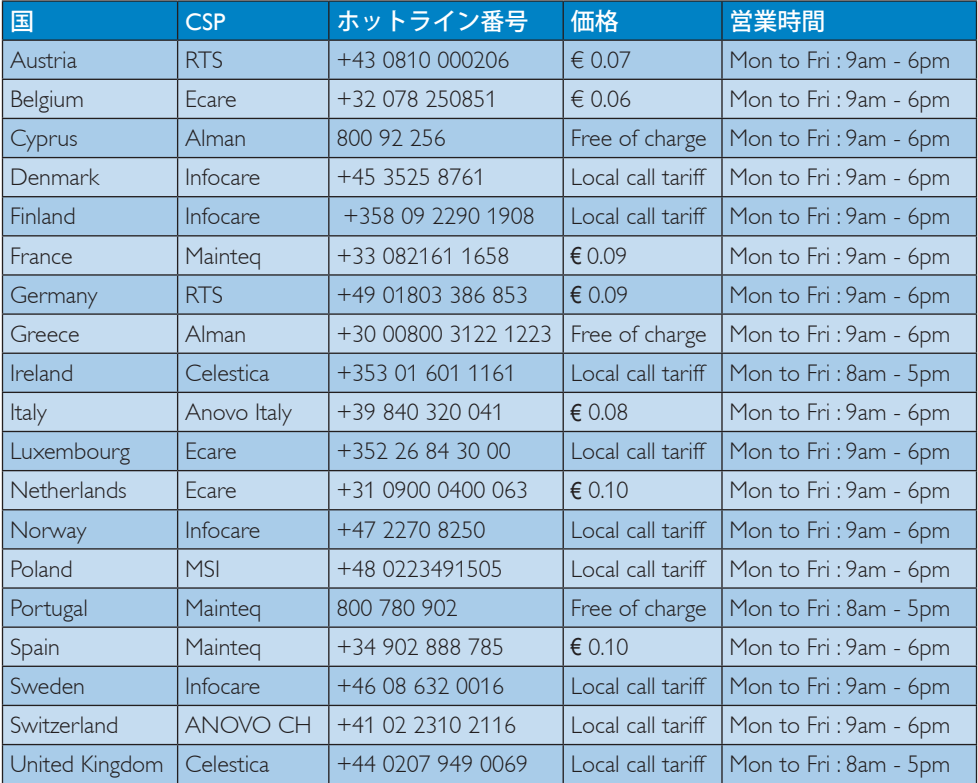

#### 中国の連絡先情報:

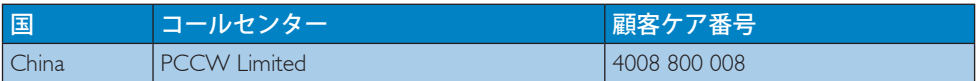

#### 北米の連絡先情報:

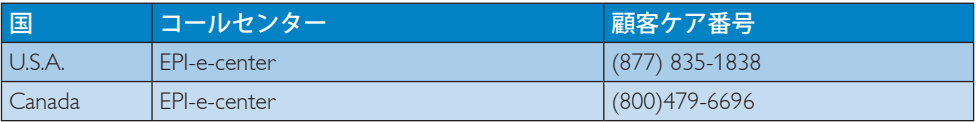

#### 中央および東ヨーロッパ地域の連絡先情報:

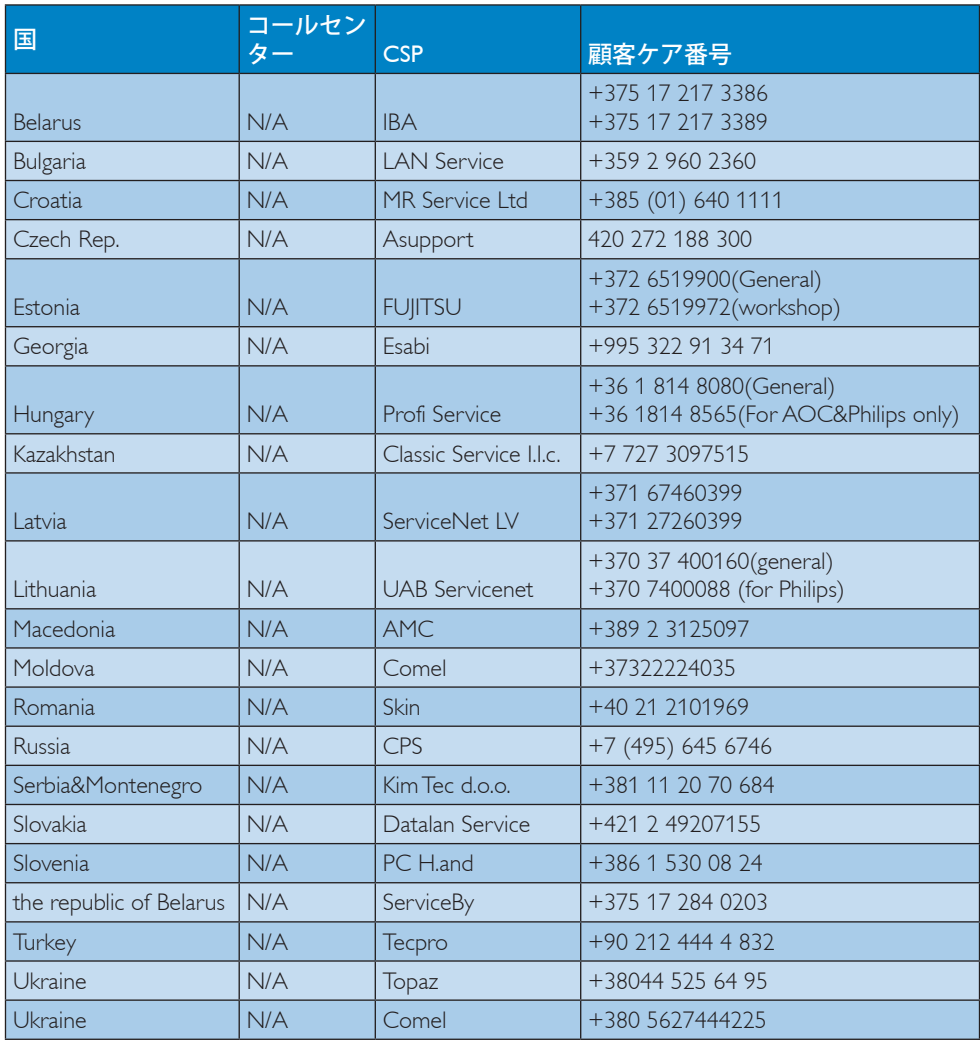

## ラテンアメリカ地域の連絡先情報:

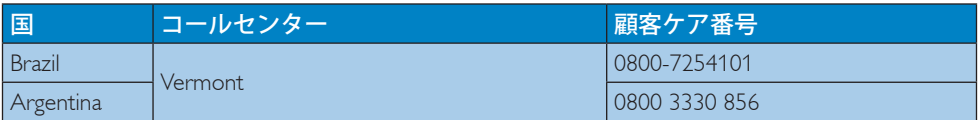

#### APMEA 地域の連絡先情報:

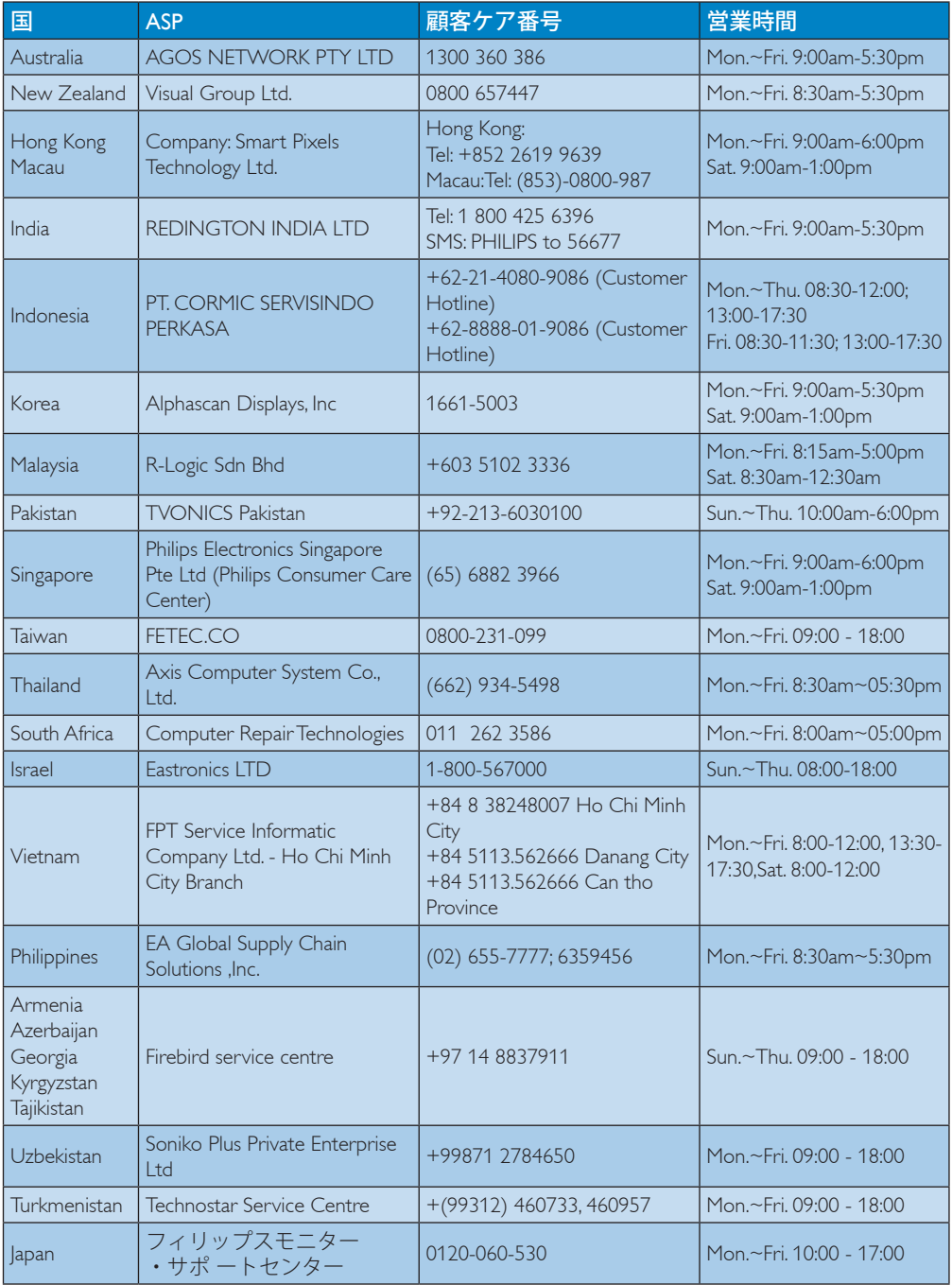

## 11. トラブルシューティング& **FAO**

## 11.1 トラブルシューティング

このページでは、ユーザーにより修正で きる問題を扱っています。これらのソリ ューションを試みても問題が解決されな い場合、Philips カスタマサポートにお問い 合わせください。

#### よくある問題

写真が表示されない ( 電源 LED が点灯しな い )

- 電源コードがコンセントとモニタ背面 に差し込まれていることを確認してくだ さい。
- まず、モニタ前面の電源ボタンがオフ位 置にあることを確認してから、オン位置 まで押します。

#### 写真が表示されない ( 電源 LED が白くなっ ている)

- コンピュータの電源がオンになっている ことを確認してください。
- 信号ケーブルがコンピュータに適切に 接続されていることを確認してください。
- モニタケーブルのコネクタ側に曲がった ピンがないことを確認してください。曲 がったピンがあれば、ケーブルを修理す るか交換してください。
- 省エネ機能がアクティブになっている可 能性があります

#### 画面に次のようなメッセージが表示される

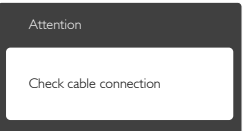

• モニタケーブルがコンピュータに適切に 接続されていることを確認してください。 (また、クイックスタートガイドも参照して ください)。

- モニタケーブルに曲がったピンがない か確認してください。
- コンピュータの電源がオンになっている ことを確認してください。

#### AUTO( 自動 ) ボタンが機能しない

• 自動機能はVGA-Analog (VGAアナログ) モードでのみ適用可能です。結果が満 足のゆくものでない場合、OSDメニュ ーを通して手動調整を行うことができ ます。

#### ● 注

Auto( 自動 ) 機能は、DVI-Digital (DVI デジタ ル ) 信号モードでは必要ないため適用され ません。

#### 煙やスパークの明らかな兆候がある

- いかなるトラブルシューティング手順も 行わないでください。
- 安全のため、直ちに主電源からモニタの 接続を切ってください
- 直ちに、Philipsカスタマサポートに連絡し てください。

#### 2 画像の問題

#### 画像が中央に表示されない

- OSDメインコントロールで「Auto(自動)」 機能を使用して、画像位置を調整してく ださい。
- OSDメインコントロールでSetup(セット アップ)のPhase/Clock(フェーズ/クロック) を使用して、画像位置を調整してくださ い。これは、VGAモードでしか有効にな りません。

#### 画像が画面で揺れる

• 信号ケーブルがグラフィックスボードや PCにしっかり、適切に接続されているこ とを確認してください。

#### 垂直フリッカが表示される

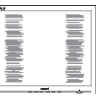

• OSDメインコントロールで「Auto(自動) 」機能を使用して、画像を調整してくだ さい。

• OSDメインコントロールでSetup(セット アップ)のPhase/Clock(フェーズ/クロック) を使用して、垂直バーを除去してくださ い。これは、VGAモードでしか有効にな りません。

#### 水平フリッカーが表示される

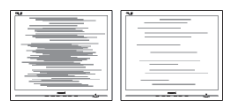

- OSDメインコントロールで「Auto(自動)」 機能を使用して、画像を調整してくださ い。
- OSDメインコントロールでSetup(セット アップ)のPhase/Clock(フェーズ/クロック) を使用して、垂直バーを除去してくださ い。これは、VGAモードでしか有効にな りません。

#### 画像がぼやけたり、不明瞭に、または暗く見え る

• オンスクリーンディスプレイでコントラス トと輝度を調整してください。

#### 電源がオフになった後でも、「後イメージ」「焼 き付き」または「ゴースト像」が残る。

- 長時間静止画像を連続して表示すると、 画面に「焼き付き」、「後イメージ」または 「ゴースト像」が表示される原因となり ます。スクリーンセーバーや定期的スク リーンリフレッシュアプリケーションを アクティブにしないと、「焼き付き」、「後 イメージ」、「ゴースト像」症状はひどくな り、消えることも修理することもできなく なります。これらに起因する故障は保証 には含まれません。
- モニタの前を離れるときは、常にスクリ ーンセーバーをオンにしてください。
- LCDモニタが変化しない静止コンテンツ を表示している場合、常に定期的にスク リーンリフレッシュアプリケーションを起 動してください。
- スクリーンセーバーや定期的スクリーン リフレッシュアプリケーションをアクテ ィブにしないと、「焼き付き」、「後イメー ジ」、「ゴースト像」症状はひどくなり、消 えることも修理することもできなくなり

ます。上で触れた損傷は保証には含ま れません。

#### 画像が歪んで表示される。テキストが不鮮明 である、またはぼやけて見える。

• PCのディスプレイ解像度をモニタの推 奨される画面のネーティブ解像度と同じ モードに設定してください。

#### 緑、赤、青、暗い、白いドットが画面に表示さ れる

• ドットが消えずに残るのは今日の技術 で使用される液晶の通常の特性です。詳 細については、Philips 販売店にお尋ねく ださい。

#### 「電源オン」ライトが強すぎて、邪魔になる

• OSDのメインコントロールの電源LEDセ ットアップを使用して、「電源オン」ライト を調整できます。

詳細については、Philips カスタマサポート にお問い合わせください。

## 11.2 SmartControl Premium FAQ

- Q1: PC のモニタを異なるモニタに変更し たところ、SmartControl Premium が不 安定になります。どうすればいいので すか ?
- A: PC を再起動し、SmartControl Lite が 作動するか確認してください。または、 SmartControl Lite をアンインストール してから再インストールし、適切なド ライバがインストールされているこ とを確認する必要があります。
- Q2: SmartControl Premium 機能は以前に は問題なく機能していたのですが、機 能しなくなりました。何ができますか?
- A: 次のアクションを行った場合、モニタ ドライバを再インストールする必要 があります。
- ビデオグラフィックアダプタを別のアダ プタに変更した
- ビデオドライバを更新した
- サービスパックやパッチなどの、OSの 動作

- Windows Undateと更新されたモニタや ビデオドライバを実行した
- 電源をオフにした状態または接続して いない状態でWindowsを起動した。
- 確認するには、My Computer(マイコンピ ュータ)を右クリックし、Properties(プロパ ティ)->Hardware(ハードウェア)-> Device Manager(デバイスマネージャー)の順に クリックします。
- 「Plug and Play Monitor(プラグアンドプレ イモニタ)」がMonitor(モニタ)の下に表 示されたら、再インストールする必要が あります。 SmartControl Premiumを取り 外し再インストールしてください。
- Q3: SmartControl Premium をインストー ルした後、SmartControl Premium タ ブをクリックすると、しばらくしても何 も表示されないか、エラーメッセージ が表示されます。どうしたのですか ?
- A: グラフィックアダプタが SmartControl Premium に対応していない可能性が あります。対応する会社の Web サイ トから最新のグラフィックアダプタを ダウンロードしてください。ドライバ をインストールします。 SmartControl Lite をアンインストールし、もう一度 再インストールしてください。それ でも機能しない場合、グラフィックア ダプタがサポートされていません。 Philips の Web サイトにアクセスし、 更新された SmartControl Premiumド ライバを入手可能かどうかチェックし てください。
- Q4: Product Information( 製品情報 ) をク リックしたら、部分的にしか情報が表 示されません。どうなっているのです か ?
- A: お使いのグラフィックアダプタのドラ イバが、DDC/CI インターフェースを 完全サポートする最新バージョンで ない可能性があります。最新のグラ フィックアダプタをダウンロードして ください。SmartControl Lite をアンイ ンストールし、もう一度再インストー

#### ルしてください。

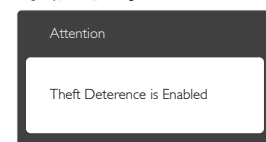

- Q5: Theft Deterrence( 盗難防止 ) 機能 用 PIN を忘れました。どうしたら良い ですか?
- A: OK ボタンを押してから、「Reset ( リ セット )」を押すと、工場出荷時の設 定になります。

#### 11.3 一般FAQ

- Q1: モニタを取り付けるとき、画面に 「Cannot display this video mode(こ のビデオモードを表示できません )」 というメッセージが表示された場合、 どうすればいいのですか ?
- A: このモニタの推奨される解像度: 1920 x 1080 @ 60 Hz
- すべてのケーブルを抜き、PCを以前使用 していたモニタに接続します。
- WindowsのStart(スタート)メニュー で、Settings/Control Panel(設定/コントロ ールパネル)を選択します。コントロー ルパネルウィンドウで、画面アイコンを 選択します。 Display(画面)のコントロー ルパネル内部で、"Settings"(「設定」タブ を選択します。設定タブの下の「Desktop Area(デスクトップ領域)」とラベルされた ボックスで、スライダを1920 x 1080画素 に動かします。
- 「Advanced Properties」(詳細プロパティ) を開き、Refresh Rate(リフレッシュレート) を60 Hzに設定し、OKをクリックします。
- コンピュータを再起動し、2と3の手順を 繰り返してPCが1920 x 1080 @ 60 Hzに 設定されていることを確認します。
- コンピュータを停止し、古いモニタを取 り外し、Philips LCDモニタを再接続しま す。

11. トラブルシューティング & FAQ

- モニタの電源をオンにしてから、PCの電 源をオンにします。
- Q2: LCD モニタの推奨されるリフレッシュ レートは何ですか ?
- A: LCD モニタの推奨されるリフレッシ ュレートは 60 Hz です。画面が乱れ た場合、75 Hz まで設定して乱れが消 えることを確認できます。
- Q3: CD-ROM の .infと.icm ファイルは何 のためのものですか ? ドライバ (.inf と.icm) はどのようにインストールで きますか?
- A: これらは、モニタ用のドライバファイ ルです。ユーザーマニュアルの指示 に従って、ドライバをインストールし てください。モニタを初めてインス トールするとき、モニタドライバ (.inf と .icm ファイル ) またはドライバディ スクを求められます。指示に従って、 このパッケージに含まれる付属 CD-ROM を挿入してください。モニタド ライバ (.inf と .icm ファイル ) は、自動 的にインストールされます。
- Q4: 解像度はどのように調整すればいい のですか?
- A: ビデオカード / グラフィックドライバ とモニタは使用可能な解像度を一 緒に決定します。 Windows® のコント ロールパネルの「Display properties(画 面のプロパティ)にお好みの解像度 を選択することができます。

#### Q5: OSD を通してモニタを調整している ときに忘れた場合、どうなりますか ?

A: OK ボタンを押し、次に「Reset(リセッ ト)」を選択してすべての工場出荷時 設定に戻します。

#### Q6: LCD 画面はきっかき傷への耐性があ りますか?

A: 一般に、パネル面に過度の衝撃を与 えず、鋭いまたは先の尖た物体から 保護するようにお勧めします。モニ タを取り扱っているとき、パネルの表 面に圧力や力がかかっていないこと を確認してください。保証条件に影 響が及ぶ可能性があります。

#### Q7: LCD 表面はどのようにして洗浄すれ ばいいのですか ?

A: 通常洗浄の場合、きれいで、柔らかい 布を使用してください。洗浄する場 合、イソプロピルアルコールを使用し てください。エチルアルコール、エタ ノール、アセトン、ヘキサンなどの溶 剤を使用しないでください。

#### Q8: モニタの色設定を変更できますか ?

- A: はい、OSD コントロールを介して、次 の手順で色設定を変更できます。
- 「OK」を押してOSD(オンスクリーンディ スプレイ)メニューを表示します
- 「下矢印」を押してオプション「Color( 色)」を選択し、「OK」を押して色設定に 入ります。以下のように、3つの設定があ ります。
	- 1. Color Temperature( 色温度 ): 5000K、6500K、7500K、8200K、 9300K、11500K の 6 つの設定があ ります。5000K 範囲で設定されてい る場合、パネルには「温かい、赤 - 白色調で」と、また 11500K 温度範 囲では、「冷たい青 - 白色調」と いうメッセージが表示されます。
	- 2. sRGB: これは、標準設定で、異な るデバイス ( 例えば、デジタルカ メラ、モニタ、プリンタ、スキャ ナなど ) 間で色が正しく変換され ていることを確認します。
	- 3. User Define( ユーザー定義 ): ユー ザーは赤、緑、青色を調整するこ とで、お気に入りの色設定を変更 できます。

#### ● 注

加熱されている間、物体によって放射された 光の色の測定。この測定は、絶対温度目盛り ( ケルビン度 ) によって表されます。 2004K など低いケルビン温度は赤で、9300K などの 高い温度は青です。 6504K での中間温度は、 白です。

#### Q9: LCDモニタをPC、ワークステーション、 Mac に接続できますか ?

- A: はい、できます。すべての Philips LCD モニタは、標準の PC、Mac、ワークス テーションに完全に対応しています。 Mac システムにモニタを接続するに は、ケーブルアダプタが必要です。詳 細については、Philips 販売店にお尋 ねください。
- Q10: Philips LCD モニタはプラグアンドプ レイ対応ですか?
- A: はい。モニタは、Windows 8.1/8/7、Mac OSX とプラグアンドプレイ互換です。
- Q11: LCD パネルの画像固着、または画像 焼き付き、後イメージ、ゴースト像とは 何ですか?
- A: 長時間静止画像を連続して表示する と、画面に「焼き付き」、「後イメージ」 または「ゴースト像」が表示される原 因となります。スクリーンセーバー や定期的スクリーンリフレッシュアプ リケーションをアクティブにしないと、 「焼き付き」、「後イメージ」、「ゴース ト像」症状はひどくなり、消えることも 修理することもできなくなります。こ れらに起因する故障は保証には含ま れません。

モニターを使用しない間は、常にモ ーション型のスクリーンセーバープ ログラムを有効にしておいてくださ い。

で変化のない静止コンテンツを表示 する場合は、定期的画面更新アプリ ケーションを常に有効にしておいて ください。

### 警告

ひどい「焼き付き」または「後イメージ」また は「ゴースト像」症状は消えずにのこり、修理 することはできません。これらによる損傷は 保証には含まれません。

#### Q12: 私のディスプレイがシャープなテキス トを表示せず、ぎざぎざのある文字 を表示するのはなぜですか ?

- A: お使いの LCD モニタは 1920 x 1080 @ 60 Hz のネーティブ解像度で最高 の機能を発揮します。もっとも望まし い画像を表示するには、この解像度 を使用してください。
- Q13: ホットキーを解除 / ロックする方法 は?
- A: 图/OKを10 秒間押して、ホットキ ーを解除 / ロックします。こうすること で、以下の例のように、モニタは「注意」 をポップアウト表示しロック解除 / ロ ック状態を示します。

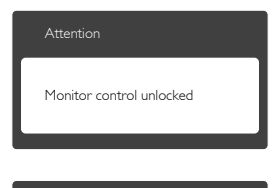

Attention

Monitor control locked

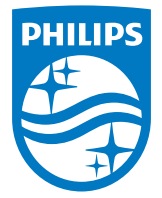

© 2014 Koninklijke Philips N.V. All rights reserved.

PhilipsとPhilips Shield Emblem は Koninklijke Philips N.V. の登録 商標で、Koninklijke Philips N.V.からライセンスを受けて使用され ています。

仕様は、事前の通知なしに変更することがあります。

バージョン: M6221PBE1L